# **Manuel de montage et d'utilisation**

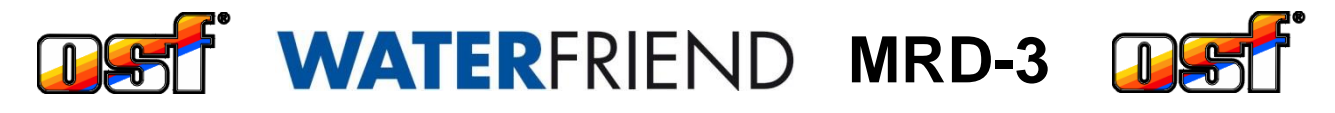

# **Système de mesure et de contrôle pour le chlore, le pH et l'ORP**

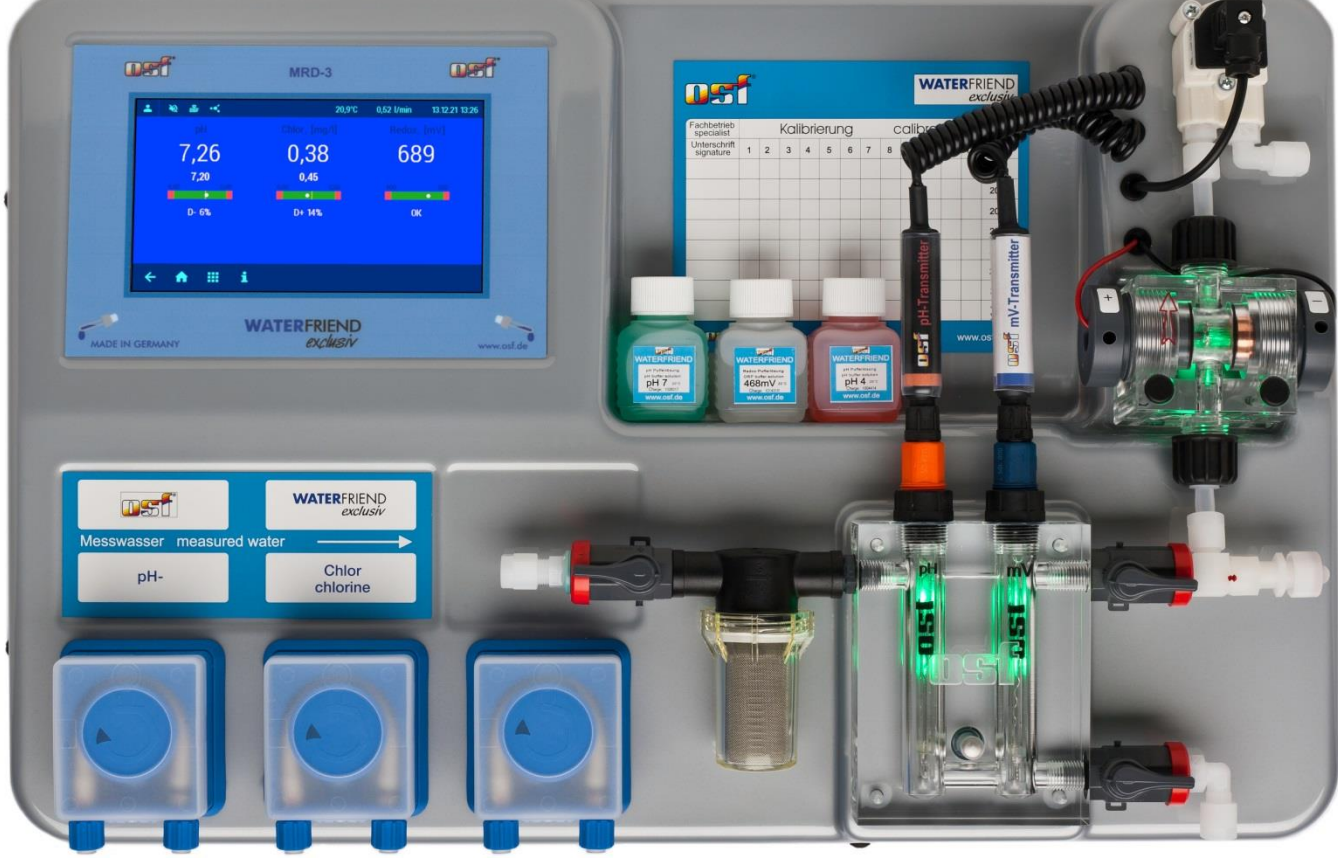

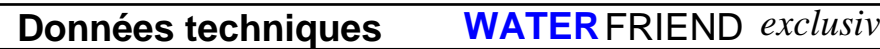

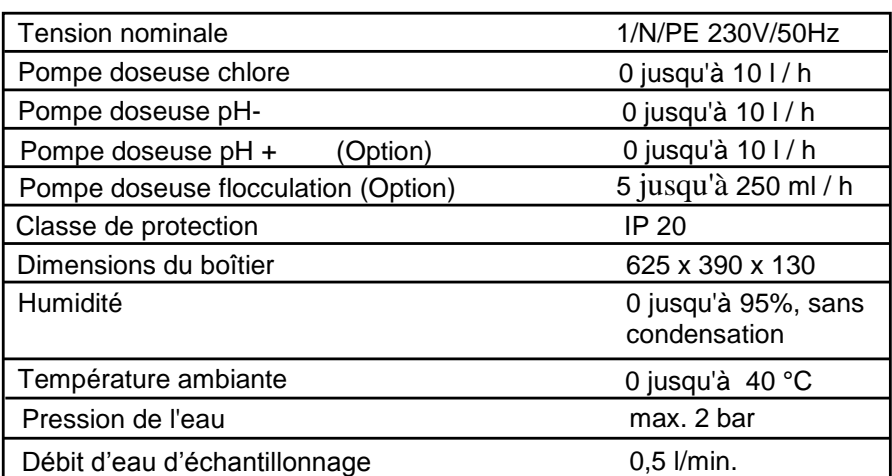

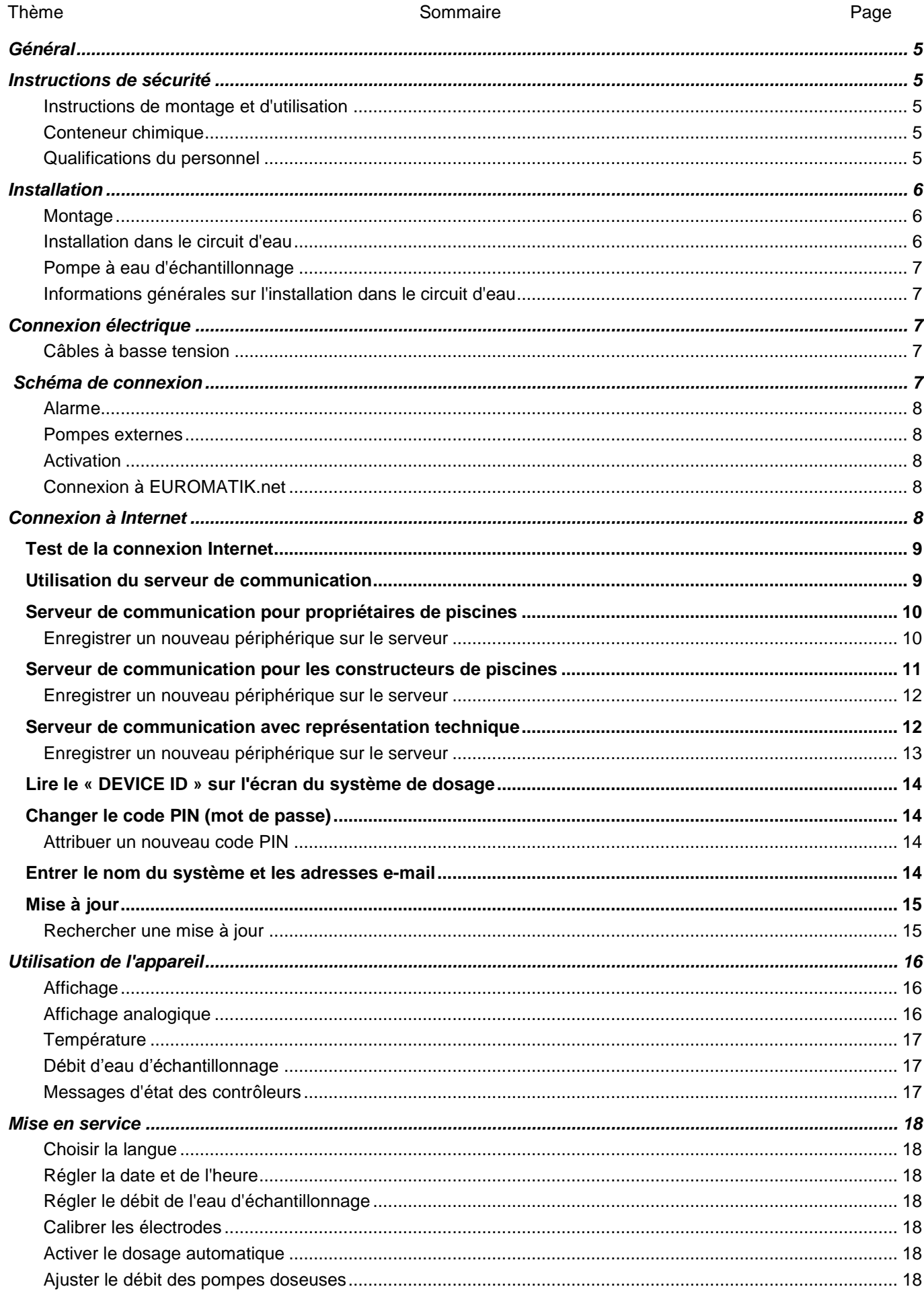

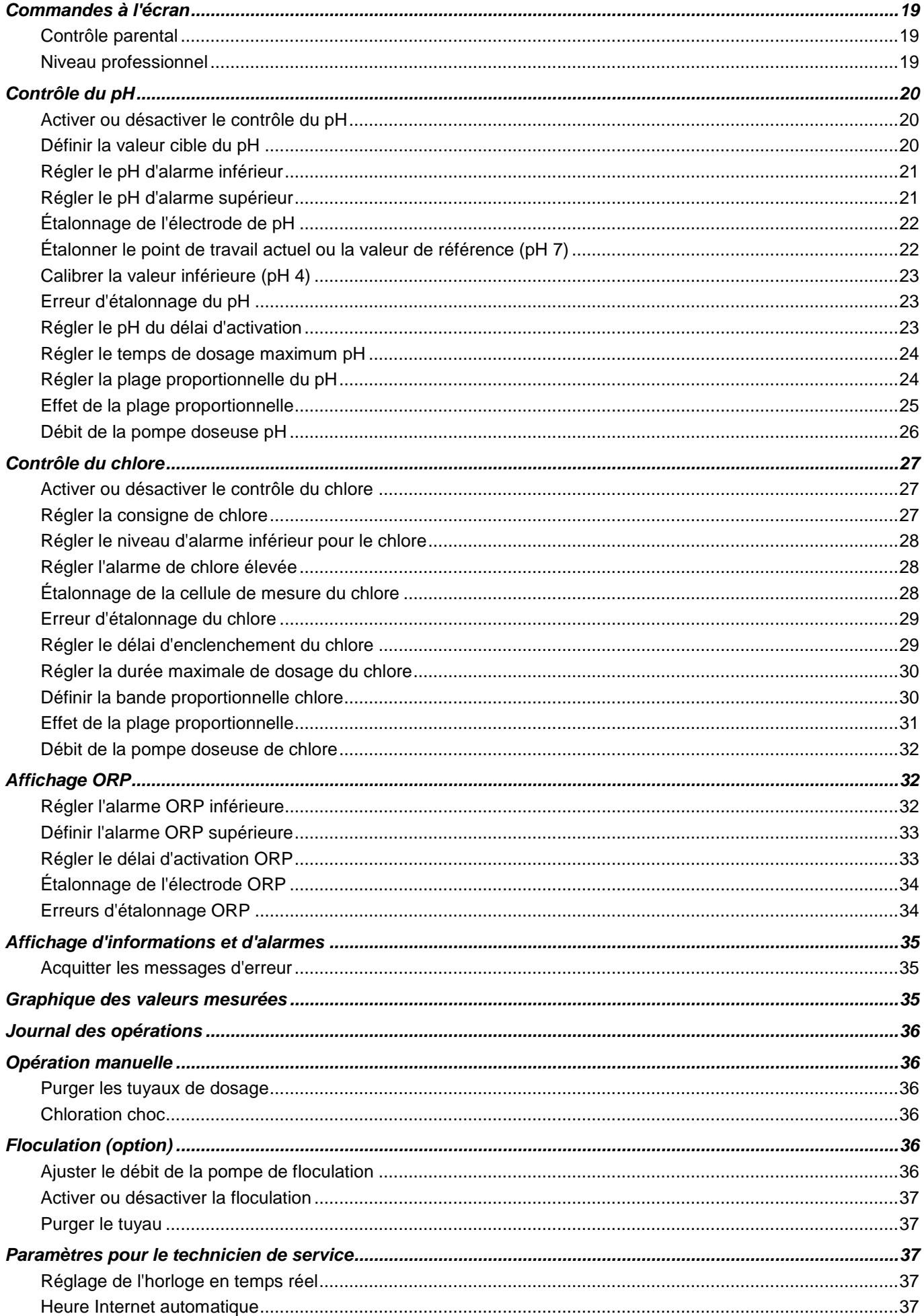

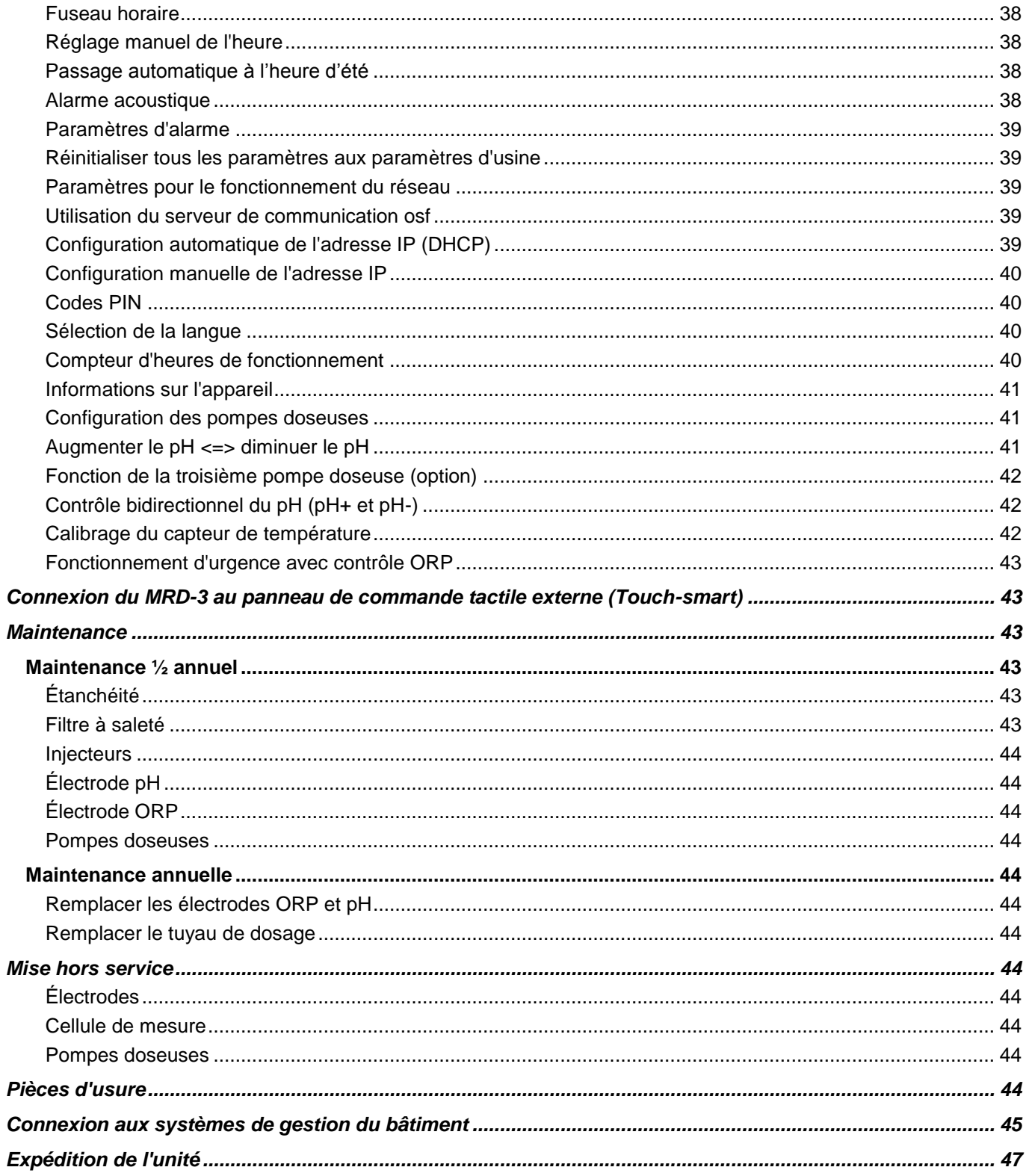

# **Général**

<span id="page-4-0"></span>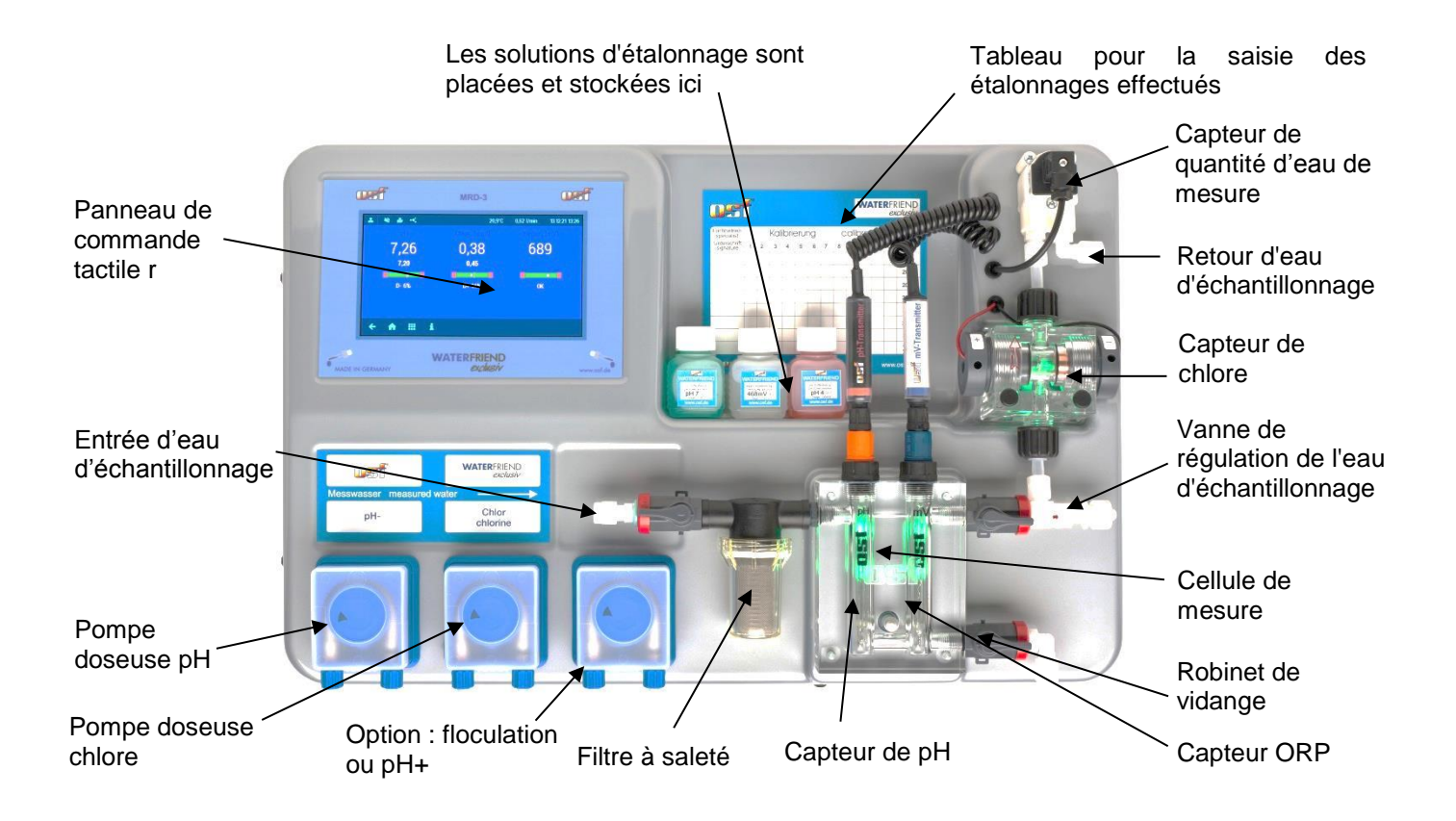

# **Instructions de sécurité**

#### <span id="page-4-2"></span><span id="page-4-1"></span>**Instructions de montage et d'utilisation**

Ce mode d'emploi contient des informations importantes qui doivent être respectées lors de l'installation, de l'exploitation et de la maintenance du système de dosage. C'est pourquoi cette notice d'utilisation doit être lue par l'installateur et le personnel spécialisé responsable ou l'exploitant du système avant l'installation et la mise en service. Il doit toujours être disponible sur le lieu où l'appareil est utilisé.

#### **Attention**

Les liquides de dosage utilisés sont caustiques ou oxydants. Les deux extrémités du tuyau de pression ne doivent jamais pendre librement sur les pompes péristaltiques, sinon des liquides caustiques ou oxydants pourraient s'échapper.

#### <span id="page-4-3"></span>**Conteneur chimique**

Les bidons contenant les liquides dosés doivent être placés dans des bacs collecteurs OSF. En aucun cas, ils ne doivent être placés directement sous le contrôle. Les émissions chimiques pourraient endommager le système de commande sensible.

#### <span id="page-4-4"></span>**Qualifications du personnel**

Le personnel chargé de l'exploitation, de la maintenance, de l'inspection et du montage doit posséder les qualifications appropriées pour ces travaux. L'exploitant du système doit définir précisément le domaine de responsabilité, les responsabilités et le contrôle du personnel. Si le personnel ne possède pas les connaissances nécessaires, il doit être formé et instruit. Si nécessaire, cela peut être fait par le fabricant ou le fournisseur au nom de l'exploitant. En outre, l'exploitant doit s'assurer que le contenu de la notice d'utilisation est compris sous tous ses aspects par le personnel.

# **Installation**

<span id="page-5-0"></span>Avec le WATERFRIEND, vous avez acquis un appareil de mesure, de contrôle et de dosage de haute qualité. Il s'agit d'un système précis et sensible qui doit être traité avec douceur à tout moment.

Veuillez également manipuler la couverture avec précaution. Il ne doit ni tomber ni entrer en contact avec des produits chimiques. La housse se nettoie avec un chiffon doux et, si nécessaire, un peu d'eau.

Lors de l'installation, les règles et réglementations applicables sur le lieu d'installation doivent être respectées.

La piscine doit être construite de telle manière qu'un éventuel défaut technique, une panne de courant ou un système de dosage défectueux ne puisse provoquer aucun dommage ultérieur.

#### <span id="page-5-1"></span>**Montage**

La partie inférieure du boîtier est fixée verticalement et de manière permanente à un mur solide présentant une capacité portante suffisante. Veuillez veiller particulièrement à ce que les capteurs soient verticaux après l'installation. Le lieu d'installation doit être protégé de la poussière et de l'eau pour garantir le bon fonctionnement de l'appareil. La température ambiante peut être comprise entre 0° C et 40° C et doit être aussi constante que possible. L'humidité sur le lieu d'installation ne doit pas dépasser 95 % et aucune condensation ne doit se produire. La chaleur directe ou la lumière du soleil sur l'appareil doivent être évitées.

#### <span id="page-5-2"></span>**Installation dans le circuit d'eau**

Lors de l'exécution des travaux d'installation, qui doivent être effectués avec soin, respectez les règles de sécurité en vigueur. Coupez l'appareil de mesure, de régulation et de dosage ainsi que tous les autres consommateurs électriques, tels que la pompe de filtration et le chauffage, de l'alimentation électrique.

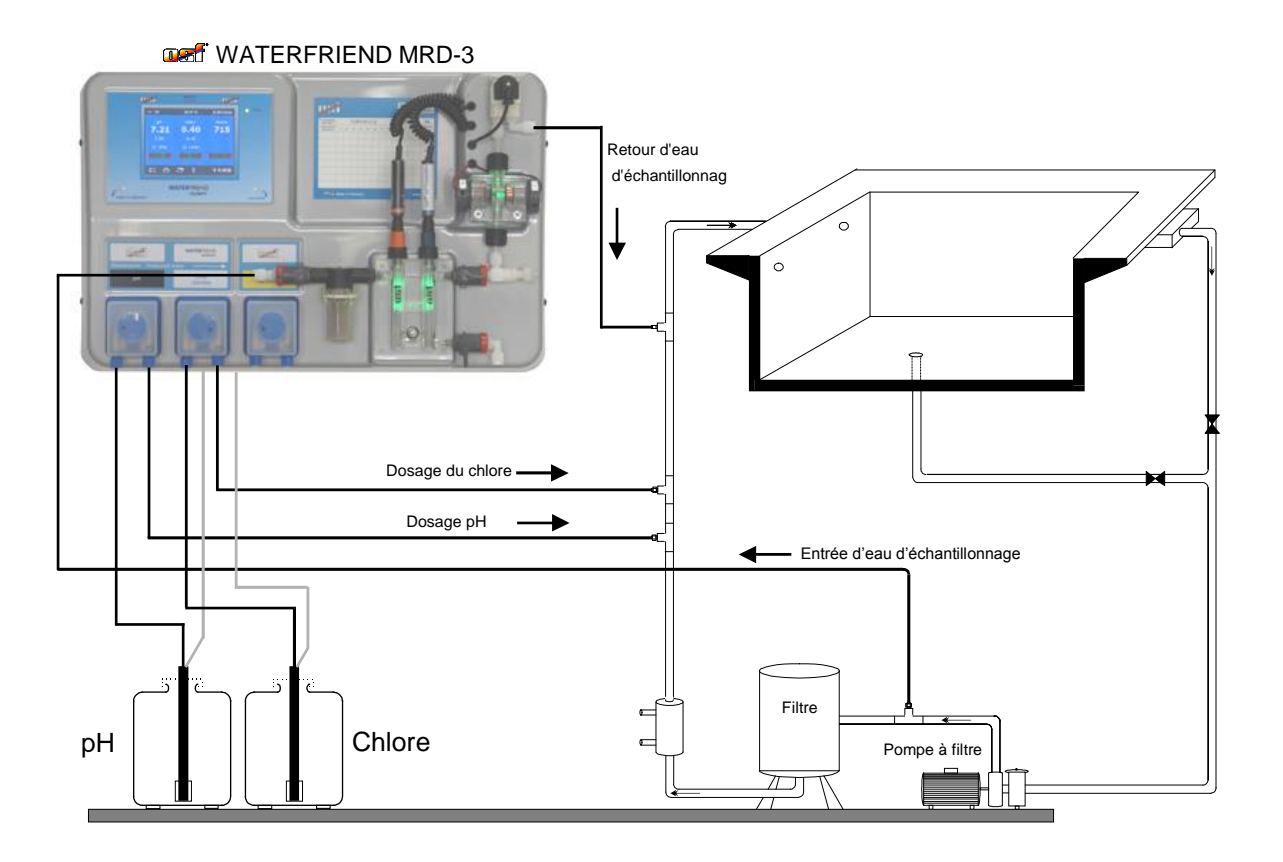

### <span id="page-6-4"></span><span id="page-6-0"></span>**Pompe à eau d'échantillonnage**

Le système de dosage «WATERFRIEND» nécessite un apport continu d'eau de mesure avec un volume d'eau de 0,3 à 0,8 litre par minute (optimal : 0,5 l/min). Un débit d'eau de mesure plus élevé entraîne une usure accrue du capteur de chlore. Si des pompes de filtration à débit variable sont utilisées ou si les conditions de pression sont défavorables, il convient de vérifier l'utilisation éventuelle d'une pompe à eau de mesure.

#### <span id="page-6-1"></span>**Informations générales sur l'installation dans le circuit d'eau**

- Avant la mise en service, vérifiez si les vannes d'injection s'ouvrent et se ferment de manière fiable.
- Tous les tuyaux doivent être posés sans plis.
- Évitez de guider les tuyaux sur des arêtes vives.
- Connectez soigneusement tous les tuyaux et vérifiez qu'ils sont bien serrés à tous les raccords.
- Évitez les trajets de tuyaux inutilement longs.
- <span id="page-6-2"></span> Les tuyaux ne doivent pas être posés directement sur des conduites ou des systèmes conducteurs de chaleur.

# **Connexion électrique**

L'unité de commande doit être installée à l'abri de l'humidité conformément à son indice de protection. L'appareil doit être alimenté via un interrupteur principal omnipolaire avec une largeur d'ouverture des contacts d'au moins 3 mm et un disjoncteur différentiel avec I<sub>FN</sub> ≤ 30mA. **Avant d'ouvrir le boîtier, l'appareil doit être débranché de l'alimentation électrique. Le raccordement électrique ainsi que les travaux de réglage et d'entretien ne peuvent être effectués que par un électricien agréé ! Les schémas de raccordement ci-joints ainsi que les règles de sécurité applicables doivent être respectés.**

### <span id="page-6-3"></span>**Câbles à basse tension**

Les câbles basse tension ne doivent pas être posés dans une goulotte de câbles avec des câbles triphasés ou à courant alternatif. La pose de lignes basse tension à proximité de lignes triphasées ou à courant alternatif est généralement à éviter.

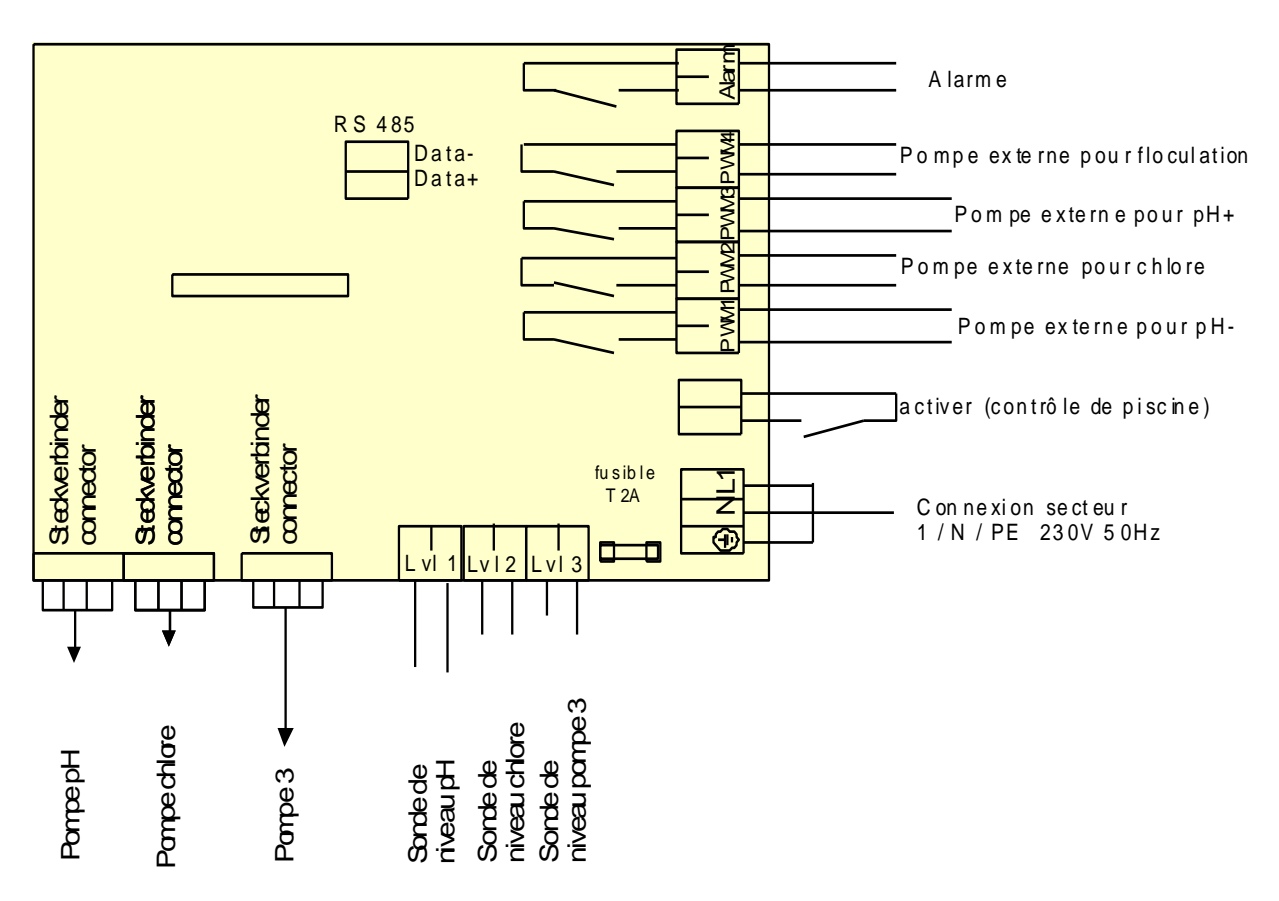

# **Schéma de connexion**

#### <span id="page-7-0"></span>**Alarme**

Une alarme sonore ou visuelle externe peut être connectée à ces bornes. Ces bornes peuvent également être utilisées pour l'intégration dans un message de défaut collectif. Les bornes peuvent être chargées avec un maximum de 230 V 1 A.

#### <span id="page-7-1"></span>**Pompes externes**

Ces bornes de connexion sont des contacts de commande sans potentiel pour pompes doseuses externes. Les bornes peuvent être chargées avec un maximum de 230 V 1 A.

Ces sorties fournissent des signaux d'horloge avec des cycles de service proportionnels aux performances de dosage actuelles des pompes doseuses intégrées, permettant ainsi le contrôle continu des pompes externes.

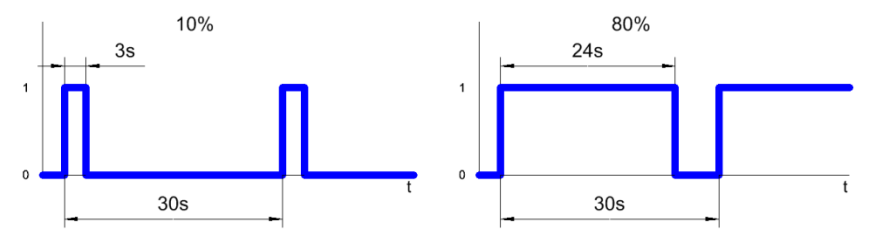

Pour des raisons de sécurité, les deux sorties sont verrouillées l'une contre l'autre, c'est-à-dire que lorsque la pompe doseuse de pH fonctionne, la pompe doseuse de chlore est toujours éteinte.

#### <span id="page-7-2"></span>**Activation**

Le signal d'activation du dosage provenant de la commande du filtre doit être connecté à ces bornes. L'ouverture du contact sans potentiel dans la commande du filtre entraîne l'interruption du dosage. La commande du filtre doit utiliser ce signal pour garantir que le dosage n'est effectué que lorsque le débit d'eau est suffisant au point de vaccination.

### <span id="page-7-3"></span>**Connexion à EUROMATIK.net**

Ces bornes de connexion sont utilisées pour la connexion à la commande configurable de piscine EUROMATIK.net. Cela signifie que le système de dosage WATERFRIEND MRD-2 est accessible sur le panneau de commande tactile externe d'EUROMATIK.net. Veuillez respecter le mode d'emploi d'EUROMATIK.net. Pour le raccordement, un câble blindé à 2 conducteurs torsadés (paire torsadée) d'une section d'au moins 0,22 mm2 est utilisé. (par exemple Li2YCY(TP) 2 x 0,22 mm²). Le blindage sert à améliorer la compatibilité électromagnétique (CEM). La longueur des câbles des lignes de données de l'ensemble du système de bus ne doit pas dépasser 1 200 mètres. La polarité (DATA+ et DATA-) doit être respectée.

## **Connexion à Internet**

<span id="page-7-4"></span>La connexion à Internet s'effectue via le serveur de communication osf. Le WATERFRIEND MRD-2 se connecte à la prise réseau, à l'adaptateur CPL, au point d'accès LAN sans fil ou à d'autres appareils appropriés à l'aide d'un câble patch disponible dans le commerce.

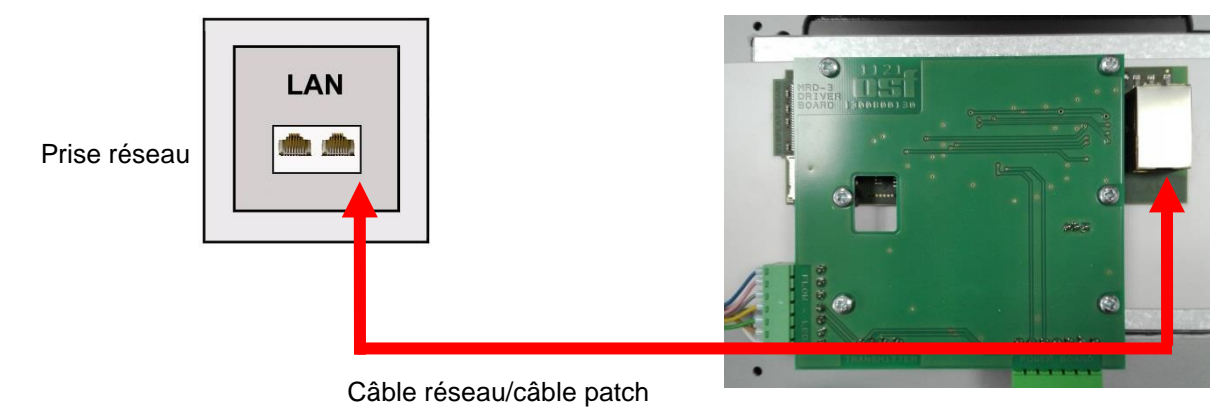

Une fois le WATERFRIEND est connecté à une prise réseau active, l'alimentation électrique peut être allumée. Le serveur Web de WATERFRIEND recherche désormais indépendamment le serveur de communication et se connecte à sa base de données.

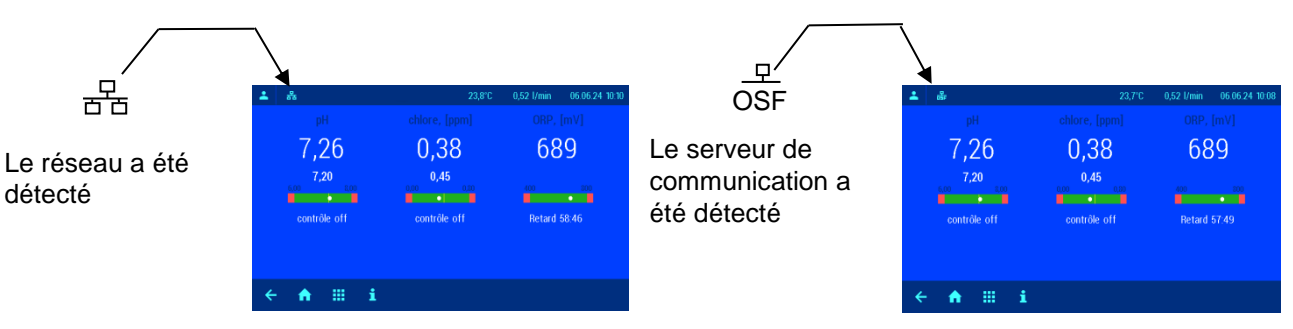

<span id="page-8-0"></span>Si le symbole « OSF » est visible sur le moniteur (voir graphique), le WATERFRIEND s'est connecté au serveur de communication.

## **Test de la connexion Internet**

La connexion de l'appareil à Internet et aux serveurs de communication osf peut être facilement vérifiée en appelant l'osf « Device Finder ». Vous pouvez accéder au « Device Finder » à l'adresse suivante :

<https://osfdevice.de/b/finder/index.php>

ou en scannant le QR code ci-dessous :

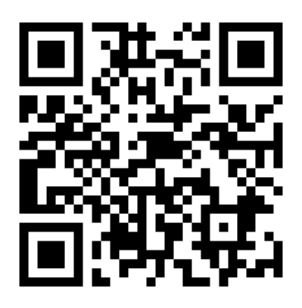

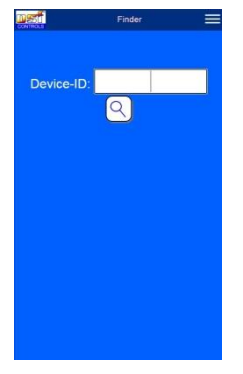

Si vous saisissez l'ID de votre appareil dans ce champ de saisie, puis cliquez sur le bouton en forme de loupe, un lien et un code QR pour vous connecter à votre appareil s'afficheront. Vous pouvez trouver l'ID de l'appareil sur la

page d'informations du système. Si vous suivez ensuite le lien affiché, vous serez directement redirigé vers la page d'accueil de votre appareil. Pour un accès pratique à votre appareil, cette page d'accueil peut également être enregistrée en tant qu'application Web sur les téléphones mobiles.

## **Utilisation du serveur de communication**

<span id="page-8-1"></span>4 serveurs sont disponibles pour la communication. Ils se distinguent par différentes variantes d'affichage et sont donc adaptés aux besoins des différents groupes d'utilisateurs.

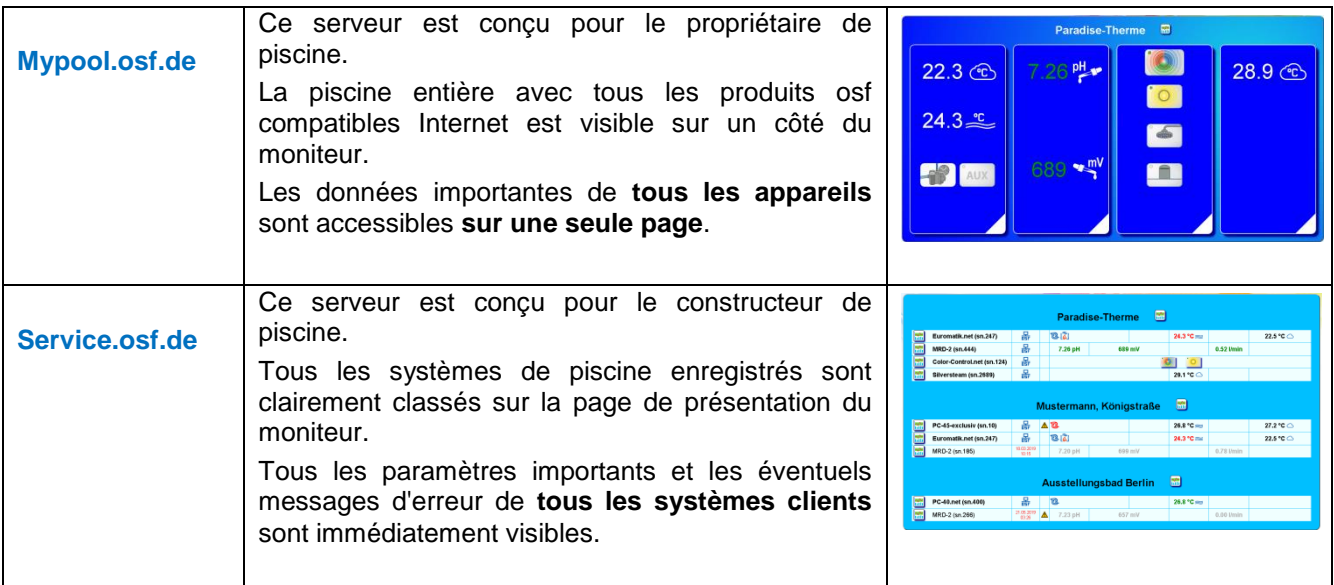

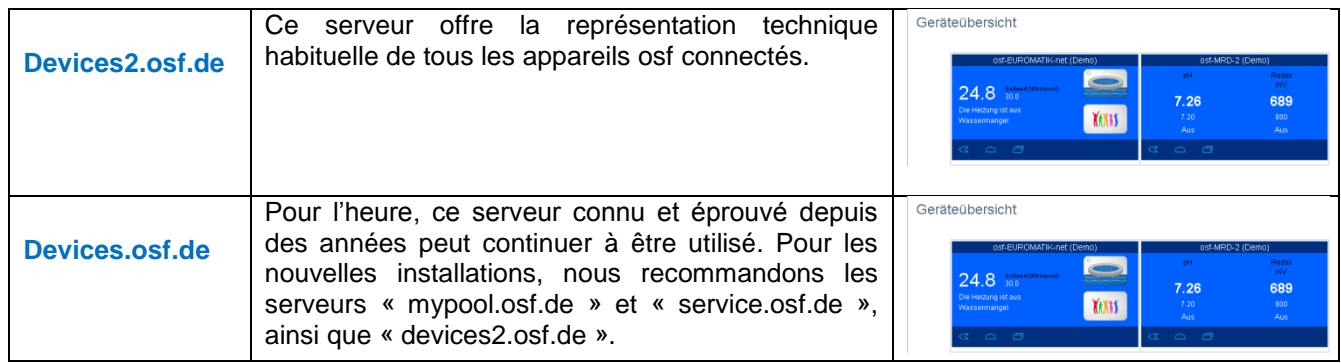

## **Serveur de communication pour propriétaires de piscines**

麗 Mot c Connexion

<span id="page-9-0"></span>Vous pouvez joindre ce serveur de communication osf à l'adresse [mypool.osf.de](http://mypool.osf.de/)

En tant que nouvel utilisateur, vous devez d'abord vous inscrire :

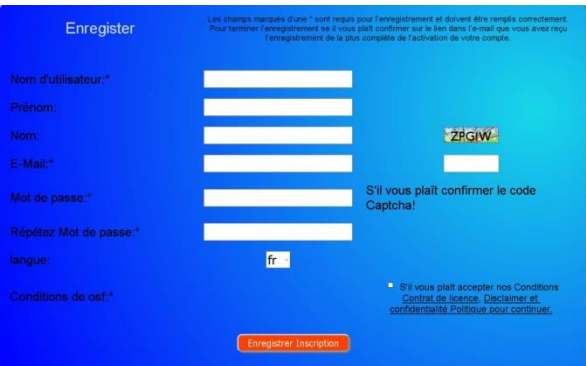

Vous recevrez alors automatiquement un email confirmant votre identité dans quelques minutes. (Si nécessaire, vérifiez votre dossier spam). Pour activer votre compte, vous devez cliquer sur le lien de confirmation dans l'e-mail.

#### <span id="page-9-1"></span>**Enregistrer un nouveau périphérique sur le serveur**

Après votre inscription, vous pouvez vous connecter puis enregistrer votre nouvel appareil dans votre profil utilisateur.

Chaque contrôleur osf compatible Internet possède un DEVICE ID (numéro d'identification). Ce DEVICE ID doit être saisi dans la catégorie appropriée afin d'enregistrer l'appareil sur le serveur de communication. Vous pouvez trouver l'ID de votre appareil sur la page d'informations de l'appareil (voir ci-dessus). Les appareils sans écran portent un autocollant avec les informations. Enfin, les entrées doivent être sauvegardées.

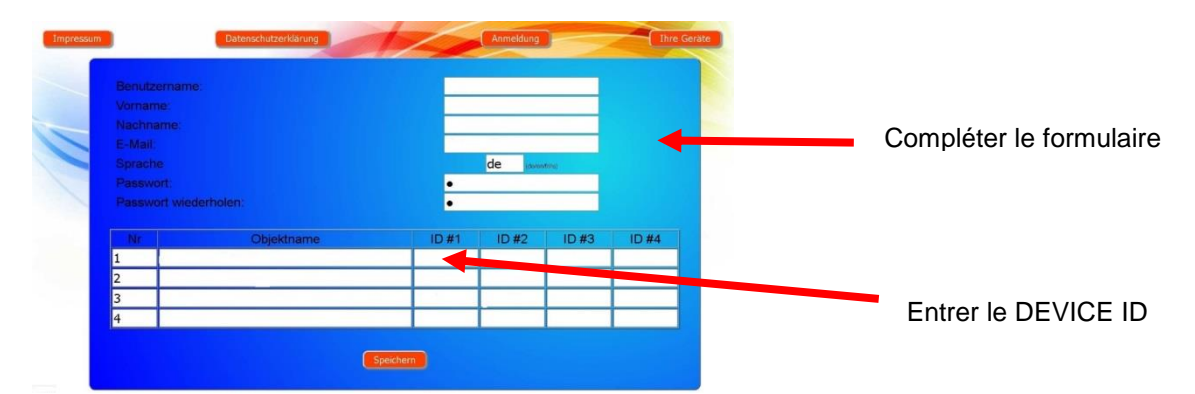

Après avoir cliqué sur le bouton « Vos appareils », votre appareil apparaît dans l'aperçu de vos appareils et peut être utilisé via le serveur de communication :

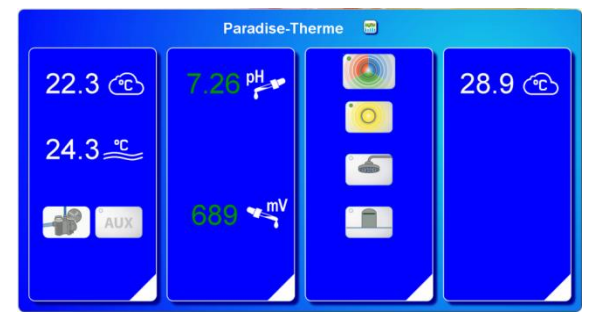

Pour utiliser le serveur de communication, la « Connexion Internet via le serveur de communication » doit être activée sur la commande (réglage d'usine) :

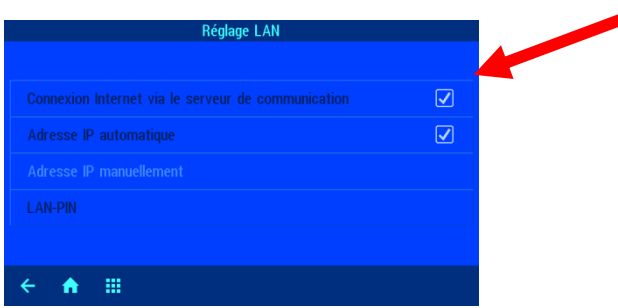

## **Serveur de communication pour les constructeurs de piscines**

<span id="page-10-0"></span>Vous pouvez joindre ce serveur de communication osf à l'adresse [service.osf.de](http://service.osf.de/)

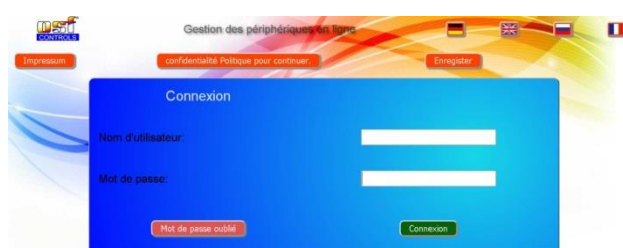

En tant que nouvel utilisateur, vous devez d'abord vous inscrire :

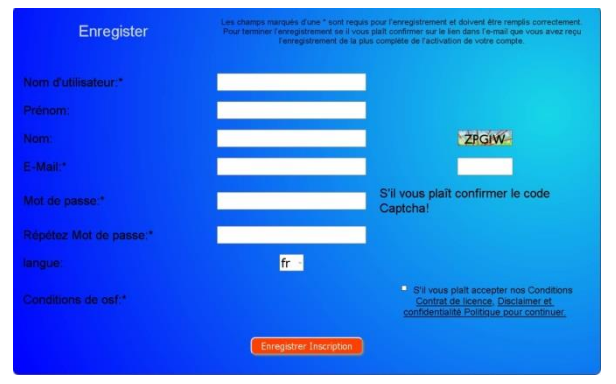

Vous recevrez alors automatiquement un email confirmant votre identité dans quelques minutes. (Si nécessaire, vérifiez votre dossier spam). Pour activer votre compte, vous devez cliquer sur le lien de confirmation dans l'e-mail.

#### <span id="page-11-0"></span>**Enregistrer un nouveau périphérique sur le serveur**

Après votre inscription, vous pouvez vous connecter puis enregistrer votre nouvel appareil dans votre profil utilisateur.

Chaque contrôleur osf compatible Internet possède un DEVICE ID (numéro d'identification). Ce DEVICE ID doit être saisi dans la catégorie appropriée afin d'enregistrer l'appareil sur le serveur de communication. Vous pouvez trouver l'ID de votre appareil sur la page d'informations de l'appareil (voir ci-dessus). Les appareils sans écran portent un autocollant avec les informations. Enfin, les entrées doivent être sauvegardées.

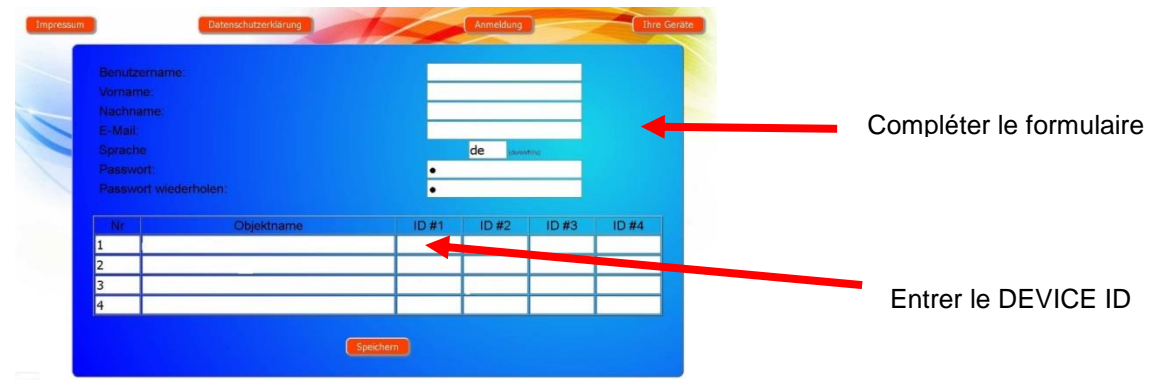

Après avoir cliqué sur le bouton « Vos appareils », vos systèmes de piscine apparaissent dans l'aperçu de vos appareils. Tous les systèmes de piscine de vos clients y sont répertoriés dans un tableau. Toutes les informations importantes sont immédiatement visibles. Les messages d'erreur sont mis en évidence séparément. En appuyant sur le bouton correspondant, les différents appareils peuvent être appelés et commandés via le serveur de communication.:

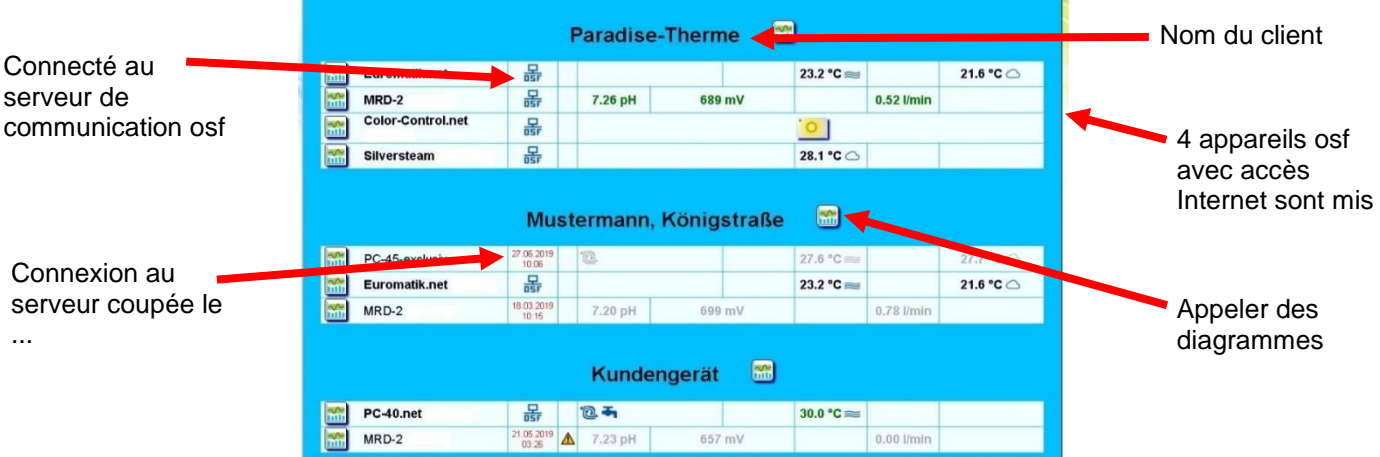

Pour utiliser le serveur de communication, la « Connexion Internet via le serveur de communication » doit être activée sur la commande (réglage d'usine) :

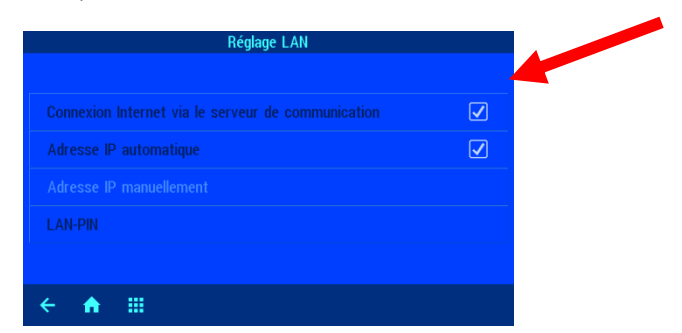

## **Serveur de communication avec représentation technique**

<span id="page-11-1"></span>Vous pouvez joindre ce serveur de communication osf à l'adresse [devices2.osf.de](http://devices2.osf.de/)

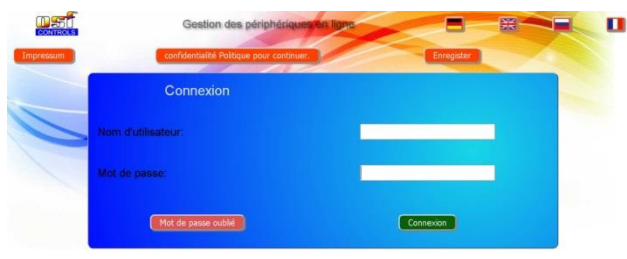

En tant que nouvel utilisateur, vous devez d'abord vous inscrire :

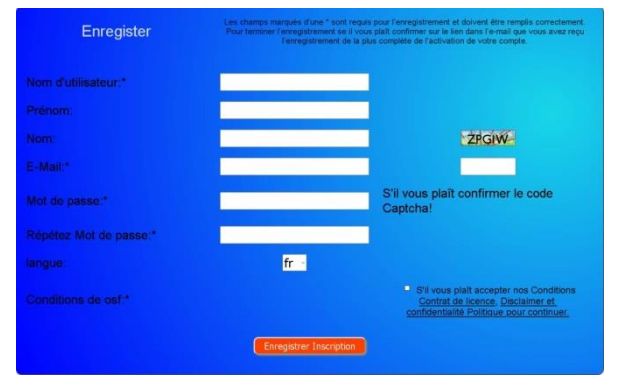

Vous recevrez alors automatiquement un email confirmant votre identité dans quelques minutes. (Si nécessaire, vérifiez votre dossier spam). Pour activer votre compte, vous devez cliquer sur le lien de confirmation dans l'e-mail.

#### <span id="page-12-0"></span>**Enregistrer un nouveau périphérique sur le serveur**

Après votre inscription, vous pouvez vous connecter puis enregistrer votre nouvel appareil dans votre profil utilisateur.

Chaque contrôleur osf compatible Internet possède un DEVICE ID (numéro d'identification). Ce DEVICE ID doit être saisi dans la catégorie appropriée afin d'enregistrer l'appareil sur le serveur de communication. Vous pouvez trouver l'ID de votre appareil sur la page d'informations de l'appareil (voir ci-dessus). Les appareils sans écran portent un autocollant avec les informations. Enfin, les entrées doivent être sauvegardées.

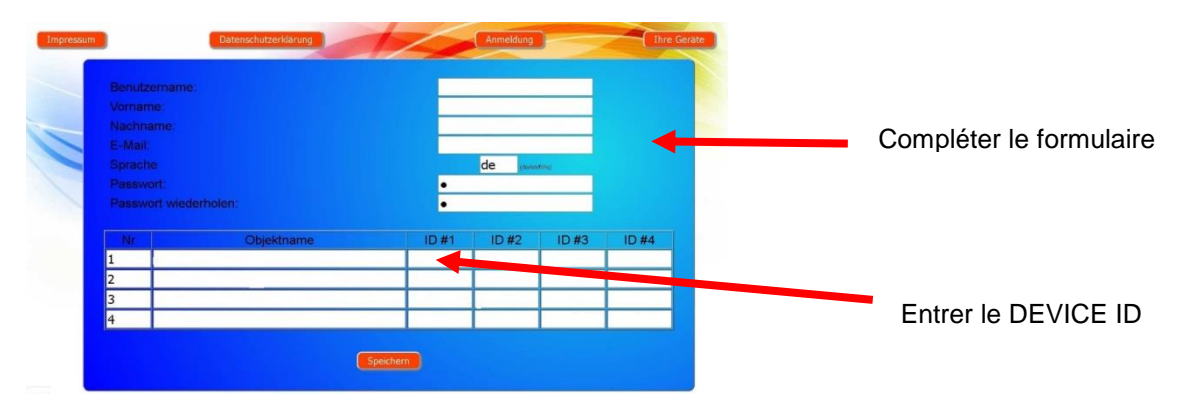

Votre appareil apparaîtra alors dans l'aperçu de vos appareils et pourra être utilisé via le serveur de communication :

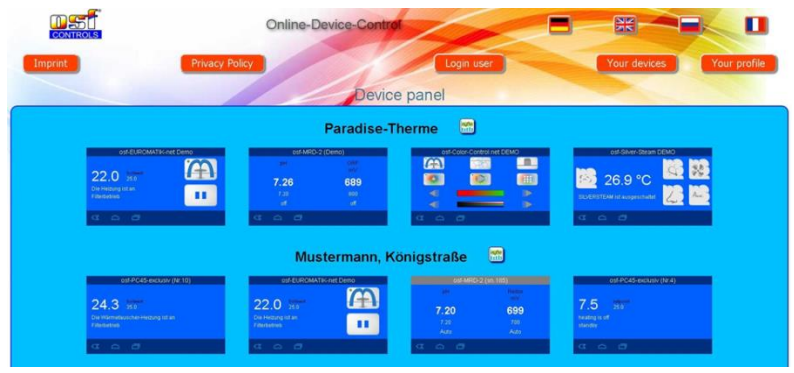

Pour utiliser le serveur de communication, la « Connexion Internet via le serveur de communication » doit être activée sur la commande (réglage d'usine) :

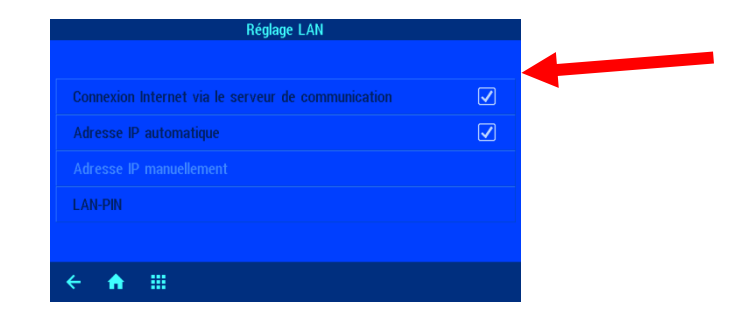

## **Lire le « DEVICE ID » sur l'écran du système de dosage**

<span id="page-13-0"></span>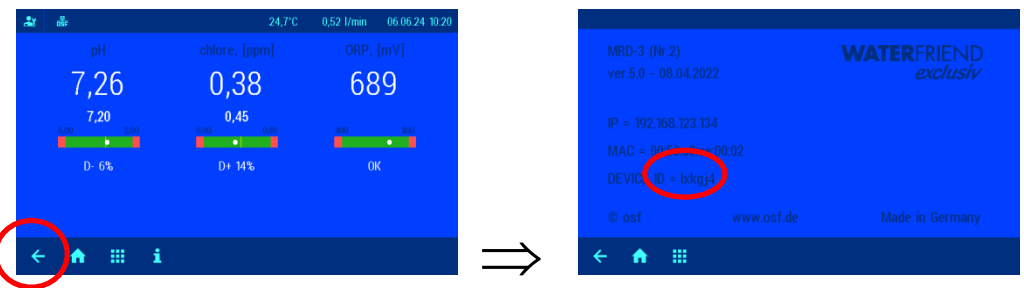

<span id="page-13-1"></span>Si vous avez saisi le "DEVICE ID" dans votre profil utilisateur, votre appareil apparaîtra dans votre aperçu des appareils et pourra être utilisé via le serveur de communication.

# **Changer le code PIN (mot de passe)**

Le WATERRFRIEND MRD-3 comprend une protection par mot de passe à 2 niveaux pour l'accès via le LAN. Le code PIN utilisateur permet de commander la commande et de régler les fonctions de base essentielles. Le code PIN de service est requis pour exécuter les fonctions de service et modifier les paramètres au niveau du service. Les codes PIN suivants sont définis à la livraison.

- Code PIN utilisateur : 1234
- Code PIN de service : 5678

#### <span id="page-13-2"></span>**Attribuer un nouveau code PIN**

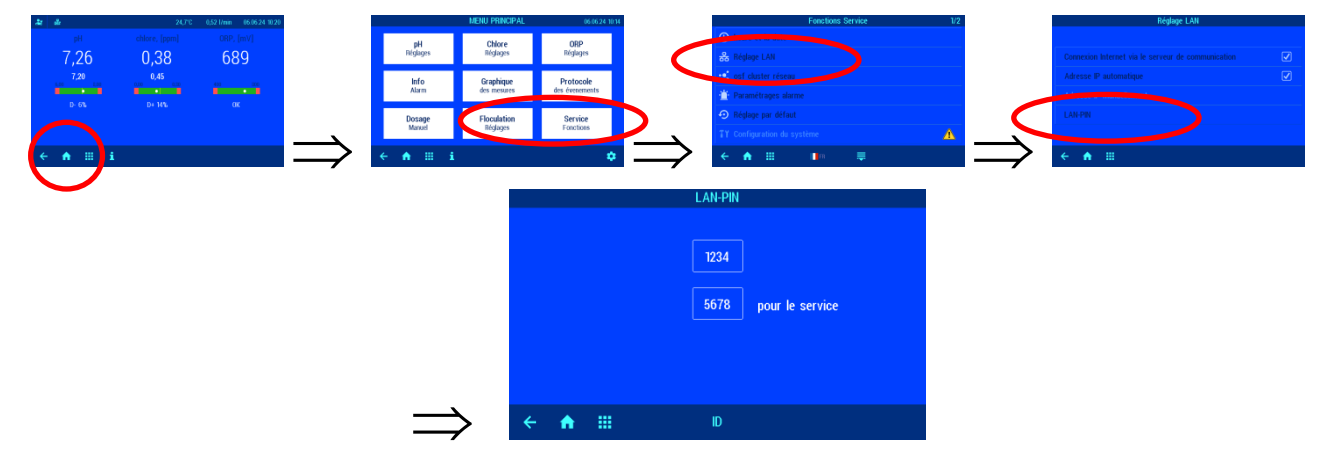

Les codes PIN des utilisateurs et des services peuvent être modifiés sur cette page.

## **Entrer le nom du système et les adresses e-mail**

<span id="page-13-3"></span>Afin de pouvoir distinguer les différentes commandes lors de l'accès en ligne, les appareils osf offrent la possibilité d'attribuer un nom à chaque commande. Ce nom est affiché dans la barre de titre du navigateur Web lors d'un accès ultérieur au réseau et apparaît également dans la ligne d'objet de tout e-mail pouvant être envoyé.

Le WATERRFRIEND MRD-3 est capable d'envoyer des messages d'erreur par e-mail. Pour ce faire, le contrôle doit être connecté à Internet. Vous saisissez les adresses e-mail (maximum 2) sur l'interface WEB du serveur de communication.

#### *Manuel de montage et d'utilisation WATERFRIEND-MRD-3 Page 15*

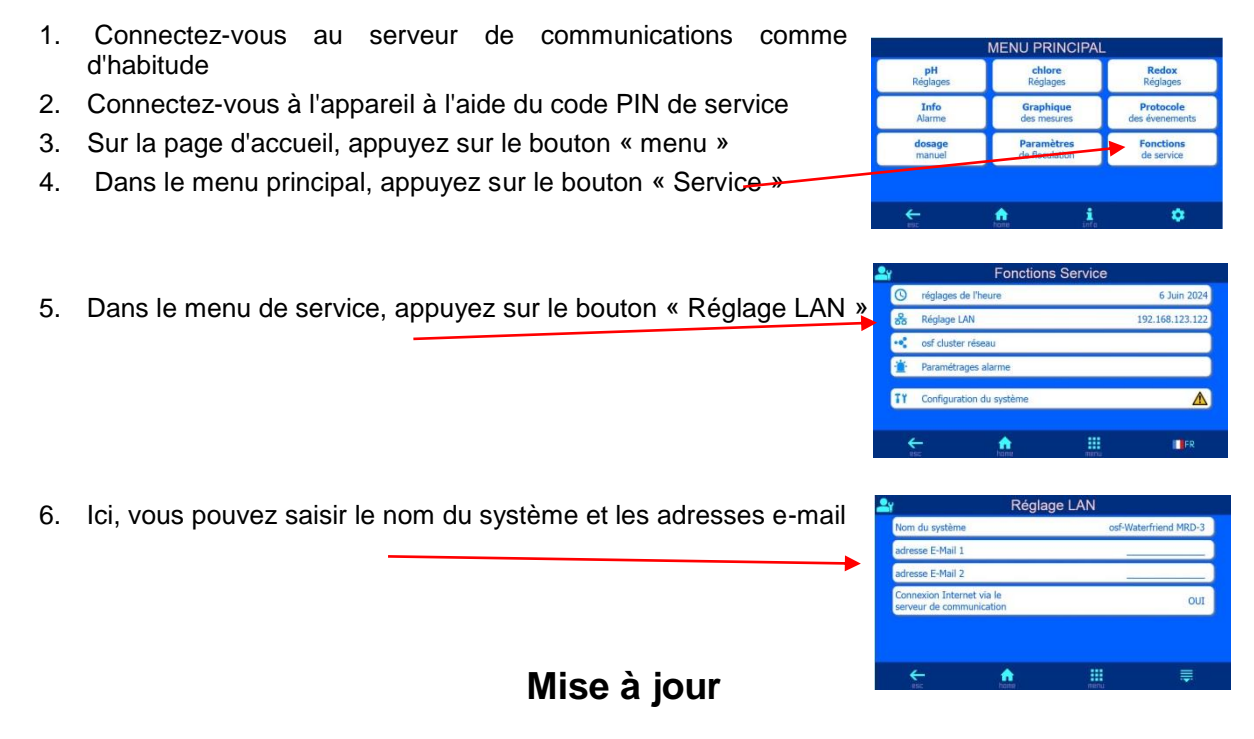

<span id="page-14-0"></span>Le WATERRFRIEND MRD-3 offre la possibilité de mettre à jour le logiciel. Cela nécessite que le WATERRFRIEND MRD-3 soit connecté à Internet. Vous effectuez la mise à jour sur l'interface WEB du serveur de communication.

#### <span id="page-14-1"></span>**Rechercher une mise à jour**

Cette fonctionnalité vous permet de vérifier si une mise à jour est disponible pour votre appareil.

- 1. Connectez-vous au serveur de communications comme d'habitude
- 2. Connectez-vous à l'appareil à l'aide du code PIN de service
- 3. Dans le menu principal, appuyez sur le bouton « Esc »
- 4. Sur la page d'informations, appuyez sur le bouton « Vérifier la mise à jour »
- 5. Le téléchargement peut maintenant démarrer et la mise à jour peut être installée

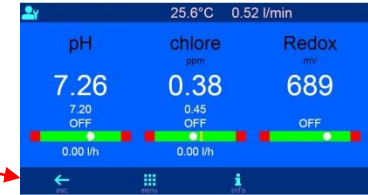

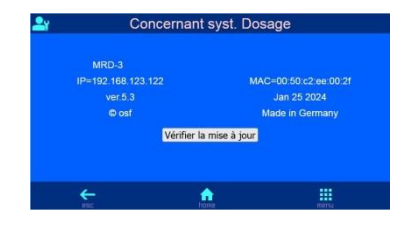

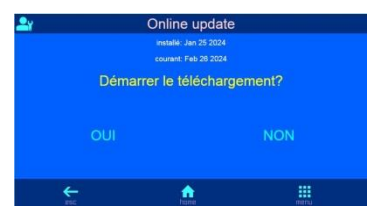

<span id="page-15-0"></span>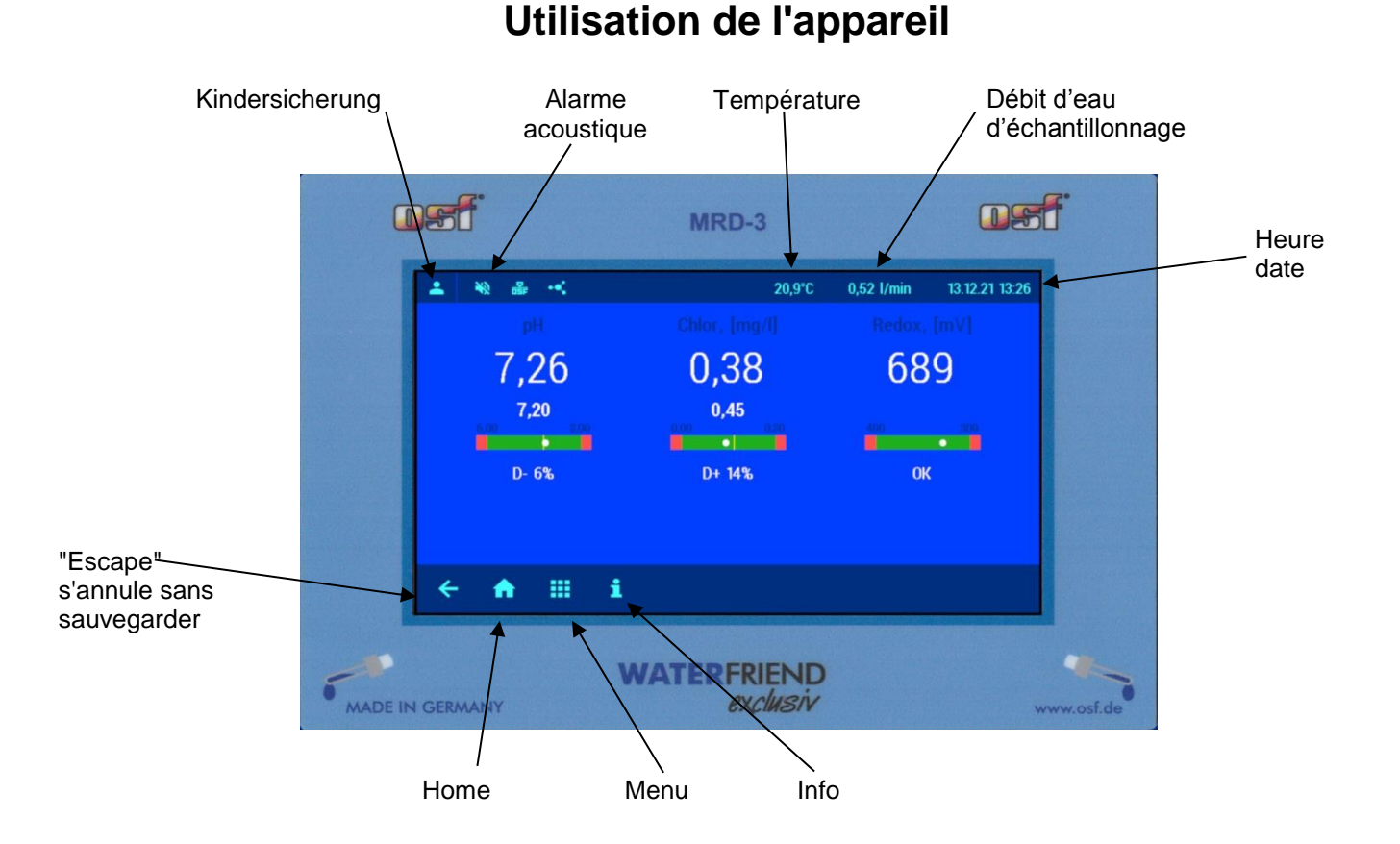

## <span id="page-15-1"></span>**Affichage**

<span id="page-15-2"></span>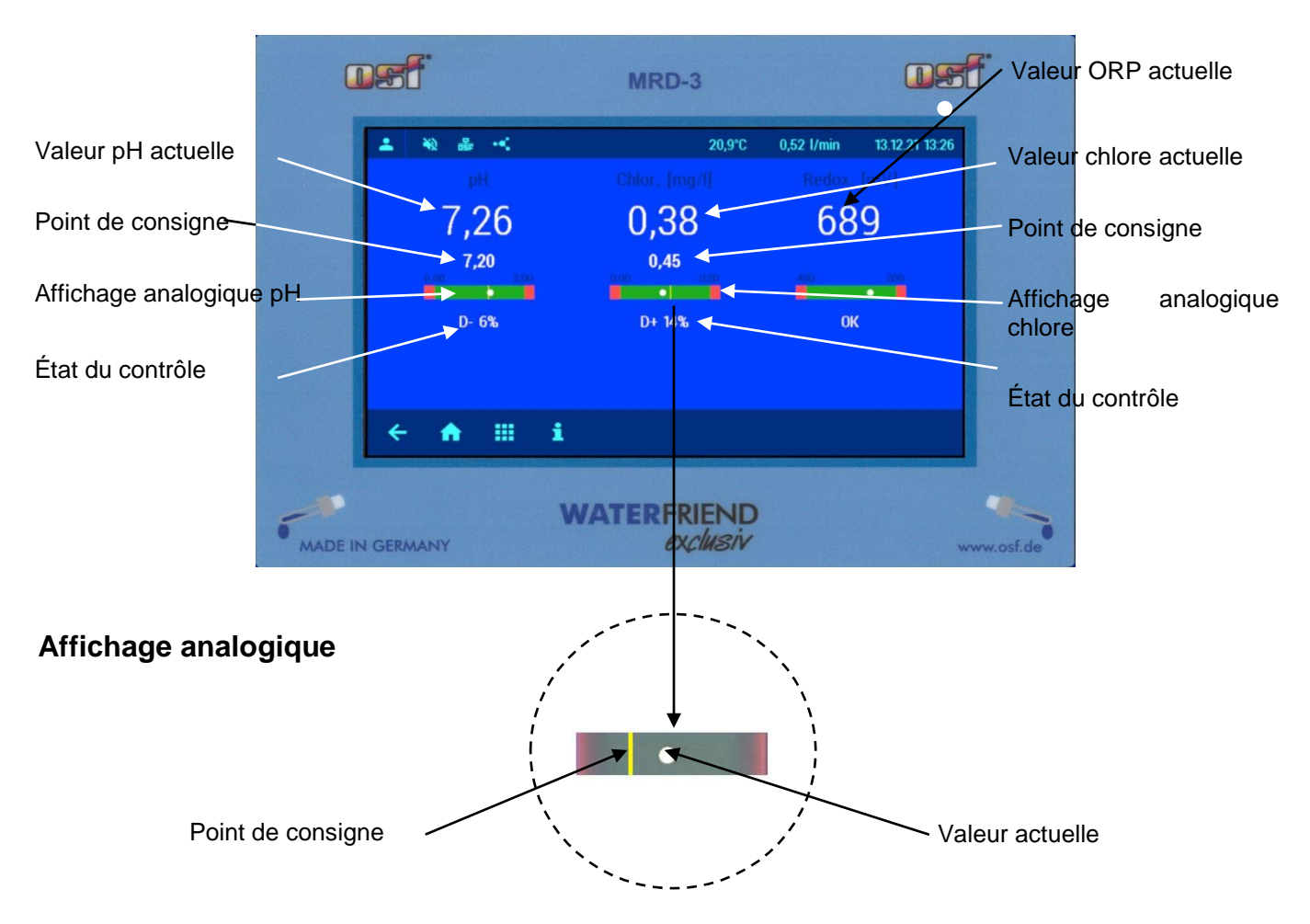

#### <span id="page-16-0"></span>**Température**

La température affichée est la température de l'eau de mesure à l'intérieur de la cellule de mesure. En fonction de la pose des conduites et de la température ambiante, elle peut différer de la température réelle de l'eau de la piscine.

#### <span id="page-16-1"></span>**Débit d'eau d'échantillonnage**

Quantité d'eau circulant à travers la cellule de mesure. Le contrôle du chlore ne fonctionne que si le débit est compris entre 0,3 et 1,0 l/min.

#### <span id="page-16-2"></span>**Messages d'état des contrôleurs**

De plus amples informations sur l'état de fonctionnement respectif des différents régulateurs sont affichées dans les champs « État du contrôle » :

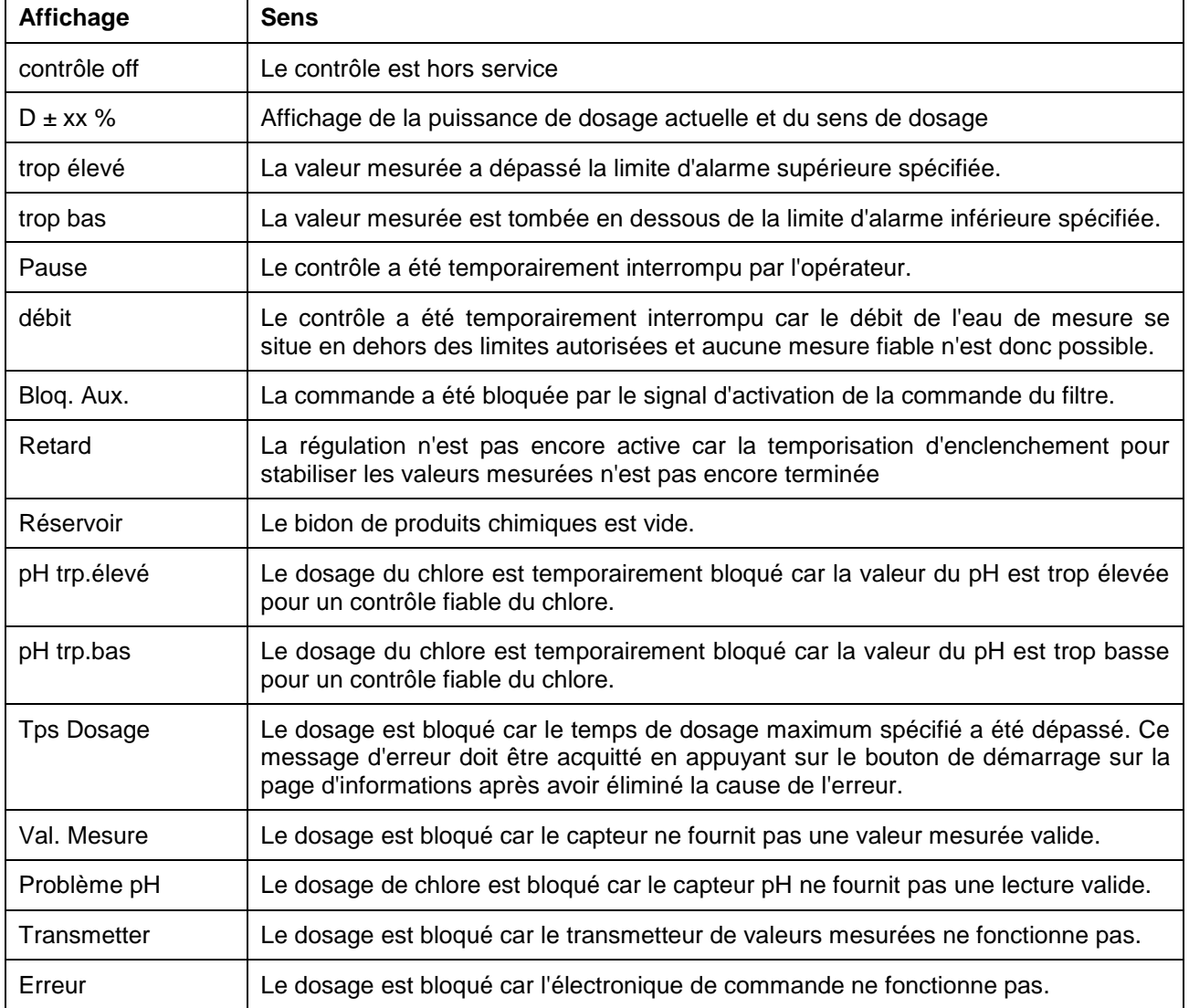

## **Mise en service**

<span id="page-17-1"></span><span id="page-17-0"></span>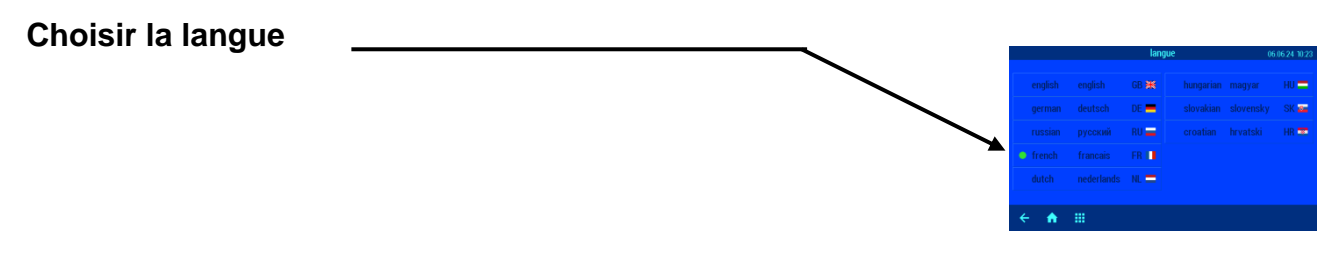

### <span id="page-17-2"></span>**Régler la date et de l'heure**

Utilisez les boutons  $\frac{1}{2}$  et  $\frac{1}{2}$  pour régler l'heure et la date et confirmez le réglage avec OK.

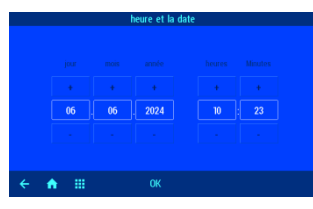

#### <span id="page-17-3"></span>**Régler le débit de l'eau d'échantillonnage**

- 1. Lisez le débit actuel de l'eau d'échantillonnage sur l'écran.
- 2. Avec la vanne de régulation de l'eau de mesure, le débit est réglé à 0,5 l/min. (si les débits sont inférieurs à 0,3 l/min ou supérieurs à 1 l/min, une mesure précise du chlore n'est pas possible et le dosage du chlore est bloqué).

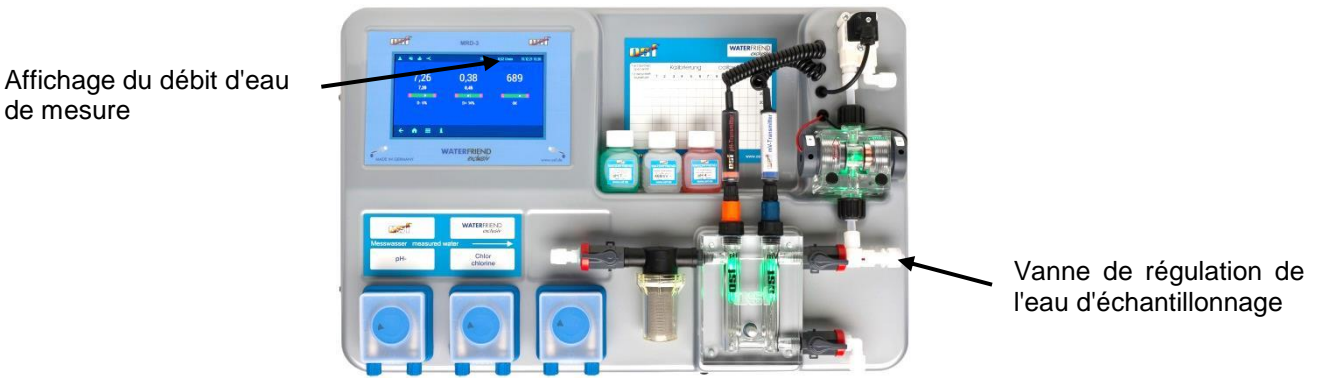

#### <span id="page-17-4"></span>**Calibrer les électrodes**

#### <span id="page-17-5"></span>**Activer le dosage automatique**

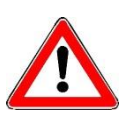

Afin d'obtenir une bonne qualité d'eau, il est judicieux de faire fonctionner le système de dosage avec le dosage éteint pendant quelques jours avant d'effectuer le calibrage. Sinon, le calibrage doit être répété après quelques jours.

#### <span id="page-17-6"></span>**Ajuster le débit des pompes doseuses**

Le contrôle de vitesse des pompes doseuses permet d'ajuster le débit à la taille de la piscine. La règle empirique suivante peut être utilisée pour calculer le taux de livraison :

Volume d'eau en m<sup>3</sup> = début en I/h  

$$
\frac{100}{}
$$
 = début en I/h

Le résultat de ce calcul est toutefois indicatif. Les valeurs caractéristiques du système de la piscine, telles que la puissance de la pompe de filtration, la longueur des tuyaux, la température, le comportement d'utilisation, etc. ne sont pas prises en compte dans la formule.

<span id="page-18-0"></span>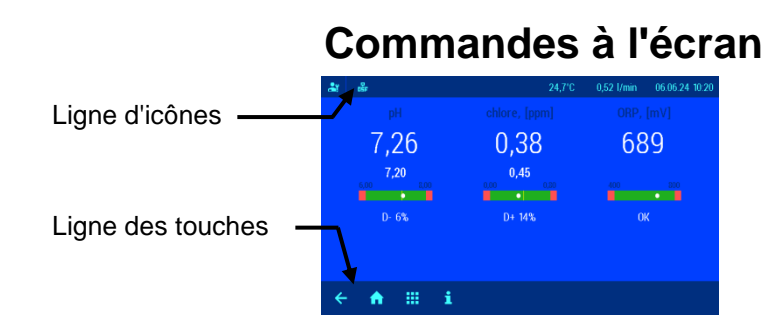

### <span id="page-18-1"></span>**Contrôle parental**

L'icône montre l'état du contrôle parental.

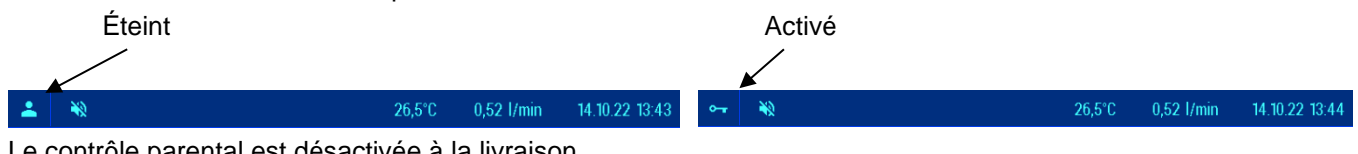

Le contrôle parental est désactivée à la livraison.

Activer le contrôle parental : Appuyez sur ce symbole et sélectionnez la protection d'accès 翰  $26.5^{\circ}$ C 14.10.22 13:43  $0,52$  l/min Désactiver le contrôle parental : Appuyez sur le symbole de la clé avec un doigt pendant 5 secondes A ₩ i  $O_{\overline{B}}$ 

Lorsque la sécurité enfants est activée, tous les autres boutons sont bloqués !

### <span id="page-18-2"></span>**Niveau professionnel**

Le WATERFRIEND offre une protection contre les ajustements indésirables de paramètres de fonctionnement importants.

Cette fonction de protection est activée à la livraison. Tous les paramètres grisés à l'écran sont verrouillés.

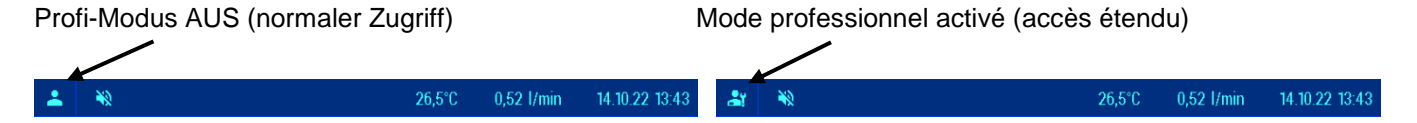

Pour désactiver la fonction de protection, touchez la ligne de touches avec un doigt et faites glisser votre doigt de droite à gauche.

*(Notez le symbole en haut à gauche de la ligne de symboles)*

Une heure après la dernière pression sur un bouton, la fonction de protection se réactive automatiquement.

Pour activer la fonction de protection, la rangée de touches est à nouveau touchée avec le doigt et balayée de droite à gauche. (Notez le symbole en haut à gauche de la ligne de symboles)

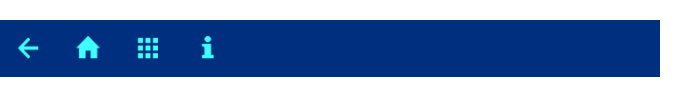

# **Contrôle du pH**

<span id="page-19-0"></span>Dans ce menu, vous pouvez effectuer différents réglages de contrôle du pH.

## <span id="page-19-1"></span>**Activer ou désactiver le contrôle du pH**

Méthode:

Appuyez sur le bouton

- 1. Sélectionnez les paramètres de pH
- 2. Sélectionner le mode de fonctionnement
- 3. Sélectionnez le mode de fonctionnement Control OFF ou Control Auto

Le paramètre sélectionné est enregistré automatiquement.

Réglage d'usine : Fonctionnement automatique

## <span id="page-19-2"></span>**Définir la valeur cible du pH**

Dans le menu, il y a une option pour définir la valeur pH souhaitée. Méthode:

Appuyez sur le bouton

- 1. Sélectionnez les paramètres de pH
- 2. Sélectionner le point de consigne
- La valeur actuelle est affichée sur l'écran de gauche.

Les deux options suivantes sont disponibles pour ajuster la valeur :

- a) Boutons PLUS/MOINS
	- Modifiez la valeur affichée en appuyant sur les flèches  $\triangleq$  ou  $\overline{\overline{\nabla}}$ .
	- Appuyez sur le bouton  $\frac{R}{2}$  pour enregistrer le paramètre.
- b) ClavierTactile

La valeur numérique peut également être définie à l'aide du clavier situé sur le côté droit de l'écran.

- Entrez la valeur souhaitée
- Appuyez sur le bouton  $\sqrt{\alpha}$  pour enregistrer le paramètre.

Réglage usine : 7,2 Plage de réglage : 6,0 à 8,0

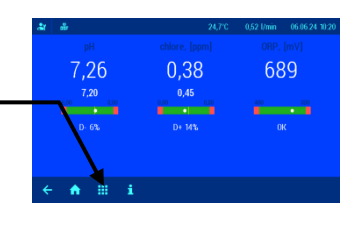

 $\bigcap$  38

689

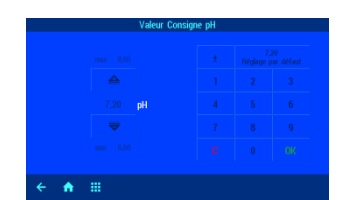

 $7,26$ 

### <span id="page-20-0"></span>**Régler le pH d'alarme inférieur**

Dans le menu, vous trouverez une option de réglage de la valeur limite d'alarme souhaitée.

Méthode:

Appuyez sur le bouton

- 1. Sélectionnez les paramètres de pH
- 2. Sélectionnez l'alarme inférieure

La valeur actuelle est affichée sur l'écran de gauche.

Les deux options suivantes sont disponibles pour ajuster la valeur :

- a) Boutons PLUS/MOINS
	- Modifiez la valeur affichée en appuyant sur les flèches  $\triangleq$  ou  $\overline{\triangledown}$ .
	- Appuyez sur le bouton  $\sqrt{\frac{0K}{c}}$  pour enregistrer le paramètre.
- b) ClavierTactile

La valeur numérique peut également être définie à l'aide du clavier situé sur le côté droit de l'écran.

- Entrez la valeur souhaitée
- Appuyez sur le bouton  $\sqrt{\alpha}$  pour enregistrer le paramètre.

Réglage usine : 6,0 Plage de réglage : 3 à la consigne pH

### <span id="page-20-1"></span>**Régler le pH d'alarme supérieur**

Dans le menu, vous trouverez une option de réglage de la valeur limite d'alarme souhaitée.

Méthode:

Appuyez sur le bouton

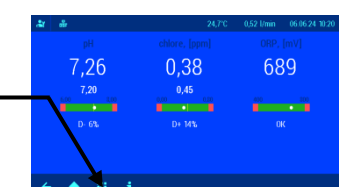

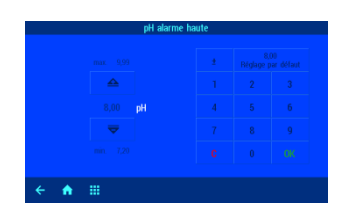

1. Sélectionnez les paramètres de pH

2. Sélectionnez l'alarme supérieur

La valeur actuelle est affichée sur l'écran de gauche.

Les deux options suivantes sont disponibles pour ajuster la valeur :

- a) Boutons PLUS/MOINS
	- Modifiez la valeur affichée en appuyant sur les flèches  $\triangleq$  ou  $\overline{\nabla}$ .
	- Appuyez sur le bouton  $\sqrt{\frac{6k}{n}}$  pour enregistrer le paramètre.
- b) ClavierTactile

La valeur numérique peut également être définie à l'aide du clavier situé sur le côté droit de l'écran.

- Entrez la valeur souhaitée
- Appuyez sur le bouton  $\sqrt{m}$  pour enregistrer le paramètre.

Réglage d'usine : 8,0 Plage de réglage : Consigne pH jusqu'à 9,99

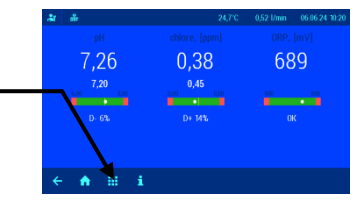

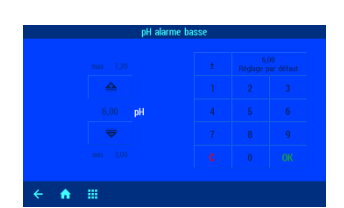

### <span id="page-21-0"></span>**Étalonnage de l'électrode de pH**

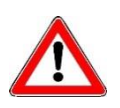

**L'étalonnage ne peut être effectué que par du personnel de maintenance suffisamment qualifié. Un contrôle correct des quantités dosées n'est possible qu'avec des capteurs correctement calibrés. Si les capteurs sont mal calibrés, le dosage correct des produits chimiques ne peut pas être garanti et des surdosages dangereux peuvent survenir !**

Après avoir connecté les capteurs, chaque entrée doit être calibrée lors de la mise en service initiale. Même si une électrode en verre est remplacée par une nouvelle, un étalonnage est nécessaire. Le WATERFRIEND vérifie la plausibilité des processus d'étalonnage (pente et point zéro). Les entrées de mesure non étalonnées et « mal » étalonnées sont affichées en texte clair.

Avant l'étalonnage, les électrodes doivent être utilisées pendant quelques jours dans l'eau de piscine, car elles nécessitent une certaine période de préchauffage après stockage dans la solution de stockage.

Les solutions d'étalonnage doivent toujours être conservées à l'abri du gel, au frais et à l'obscurité. Les solutions d'étalonnage ne doivent pas être contaminées pendant l'utilisation. C'est pourquoi les électrodes en verre ne doivent pas être immergées les unes après les autres dans différentes solutions d'étalonnage sans les avoir préalablement nettoyées à l'eau distillée. Cependant, les électrodes en verre ne doivent pas être frottées avec un chiffon, car cela crée une charge statique qui entraînerait des mesures incorrectes. Les solutions d'étalonnage nécessaires pour pH 4, pH 7 et pour redox 468mV ainsi que des électrodes de verre de remplacement sont disponibles auprès du fournisseur du système de dosage «WATERFRIEND».

Les électrodes doivent être exemptes de contaminations, d'huiles, de graisses, etc. avant d'être insérées dans la cellule de mesure. De plus, le diaphragme (petite pointe à l'extrémité de la sonde) doit être exempt de dépôts, de saletés et de cristallisations. Pour éviter toute contamination, les corps en verre ne doivent pas être touchés avec les mains.

L'étalonnage de l'électrode de pH peut généralement être effectué en 1 point. Cela peut être fait à l'aide de la solution d'étalonnage pH 7 ou, pendant le fonctionnement, à l'aide d'un photomètre.

En cas d'écarts importants dans les valeurs mesurées, un étalonnage en 2 points peut également être effectué avec 2 solutions d'étalonnage.

Les solutions d'étalonnage utilisées doivent être exemptes d'impuretés et fraîches.

### <span id="page-21-1"></span>**Étalonner le point de travail actuel ou la valeur de référence (pH 7)**

Méthode:

1. Sélectionnez les paramètres de pH

2. Sélectionnez Étalonnage

Appuyez sur le bouton 曲

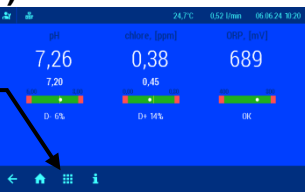

Si l'étalonnage doit être effectué à l'aide d'un photomètre pendant le fonctionnement en tant qu'étalonnage en un point, la valeur réelle du pH de l'eau de la piscine doit maintenant être déterminée à l'aide d'un photomètre. Si l'étalonnage doit être effectué à l'aide de solutions d'étalonnage, l'électrode pH doit être dévissée de la cellule de mesure puis immergée dans la solution d'étalonnage verte « pH 7 ».

Appuyez sur le bouton « Suivant »

Si un étalonnage est effectué à une valeur pH différente de pH 7, cette valeur doit d'abord être saisie après avoir appuyé sur la touche « Solution Tampon ».

Les valeurs actuelles de l'électrode pH (basées sur le dernier étalonnage) sont affichées à l'écran. Ce n'est que lorsque la valeur affichée à l'écran ne change plus (cela prend plusieurs minutes) que la valeur de référence peut être enregistrée à l'aide du bouton « finir calibration ».

Si un étalonnage en deux points est souhaité, vous pouvez étalonner le deuxième point de mesure en appuyant sur le bouton « vers point 2 ».

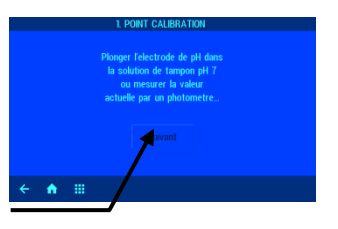

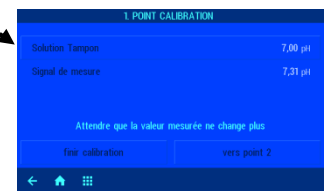

### <span id="page-22-0"></span>**Calibrer la valeur inférieure (pH 4)**

Dans le cas d'un étalonnage en deux points, le point inférieur (pH 4) est étalonné à l'étape suivante. Pour ce faire, l'électrode pH, préalablement nettoyée à l'eau claire, est plongée dans la solution tampon pH 4.

Appuyez sur le bouton « suivant ».

Si un étalonnage est effectué avec une solution d'étalonnage qui s'écarte du pH 4, cette valeur doit d'abord être saisie après avoir appuyé sur le bouton « solution tampon ».

Les valeurs actuelles de l'électrode pH (basées sur le dernier étalonnage) sont affichées à l'écran. Ce n'est que lorsque la valeur affichée à l'écran ne change plus (cela prend plusieurs minutes) que la valeur de référence peut être enregistrée à l'aide du bouton « finir calibration ».

Pendant l'étalonnage, la pente de l'électrode est affichée sur l'écran. La pente doit être comprise entre 45,0 et 65,0 mV. Dans le cas contraire, le message « Divergence élevée » apparaît sur l'écran.

### <span id="page-22-1"></span>**Erreur d'étalonnage du pH**

Si l'étalonnage n'a pas pu être terminé et que le message « Divergence élevée » apparaît sur l'écran, les facteurs suivants peuvent en être responsables :

- L'électrode pH est usée. En fonction de la qualité de l'eau et de l'entretien des électrodes, leur durée de vie est limitée.
- Vous avez inversé l'ordre des solutions d'étalonnage (d'abord pH 7, puis pH 4, cet ordre doit être strictement respecté).
- Vous avez utilisé deux fois la même solution d'étalonnage. Un étalonnage correct n'est possible qu'avec deux solutions d'étalonnage différentes.
- Les solutions d'étalonnage sont épuisées ou contaminées. Dans ce cas, utilisez de nouvelles solutions d'étalonnage.
- L'électrode était connectée au mauvais transmetteur. L'électrode pH doit être connectée au transmetteur noir.
- La connexion électrique entre l'électrode et le transmetteur ou entre le transmetteur et la commande est sale ou endommagée.

### <span id="page-22-2"></span>**Régler le pH du délai d'activation**

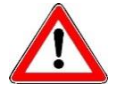

Ce réglage ne peut être réglé que par un spécialiste et n'est accessible qu'en mode professionnel.

Après avoir appliqué la tension secteur et activé la validation externe (par ex. commande de filtre), la régulation du pH ne démarre qu'après un délai de temporisation. Ce délai de mise en marche est nécessaire car après la mise en marche de la pompe de filtration, un temps typique du système s'écoule avant que l'eau complètement mélangée n'atteigne les capteurs. Le mélange dépend essentiellement de la taille de la piscine, des dimensions de la pompe filtrante, de la longueur du tuyau et du filtre.

Si nécessaire, le temps de retard peut être adapté à la taille de la piscine. Méthode:

Appuyez sur le bouton

Ш.

- 1. Sélectionnez les paramètres de pH
- 2. Appuyez sur la touche  $\blacksquare$  dans la ligne de touches
- 3. Sélectionnez le délai d'activation

La valeur actuelle est affichée sur l'écran de gauche.

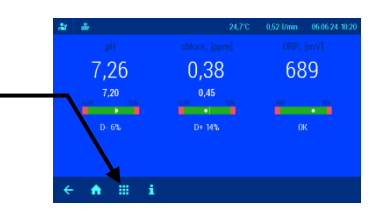

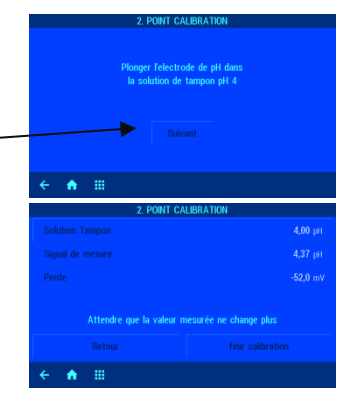

Les deux options suivantes sont disponibles pour ajuster la valeur :

- a) Boutons PLUS/MOINS
	- Modifiez la valeur affichée en appuyant sur les flèches  $\triangleq$  ou  $\overline{\nabla}$ .
	- Appuyez sur le bouton  $\sqrt{\alpha}$  pour enregistrer le paramètre.
- b) ClavierTactile

La valeur numérique peut également être définie à l'aide du clavier situé sur le côté droit de l'écran.

- Entrez la valeur souhaitée
- Appuyez sur le bouton  $\lfloor \frac{0\pi}{2} \rfloor$  pour enregistrer le paramètre.

Réglage usine : 30 minutes

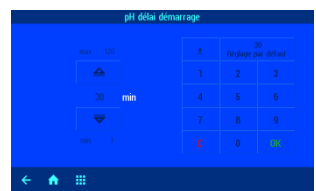

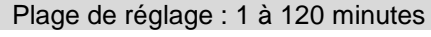

#### <span id="page-23-0"></span>**Régler le temps de dosage maximum pH**

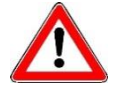

Ce réglage ne peut être réglé que par un spécialiste et n'est accessible qu'en mode professionnel.

La limitation du temps de dosage est une fonction de sécurité et évite des surdosages dangereux en cas de dysfonctionnement. Danger! Plus la durée de dosage maximale est élevée, plus l'acide peut être libéré de manière incontrôlée si le tuyau de dosage est endommagé.

Le temps de dosage doit être adapté à la taille de la piscine. Méthode:

Appuyez sur le bouton

- 1. Sélectionnez les paramètres de pH
- 2. Betätigen Sie in der Tastenzeile die Taste

3. Sélectionnez la durée de dosage maximale

La valeur actuelle est affichée sur l'écran de gauche.

Les deux options suivantes sont disponibles pour ajuster la valeur :

- a) Boutons PLUS/MOINS
	- Modifiez la valeur affichée en appuyant sur les flèches  $\stackrel{\triangle}{=}$  ou  $\overline{\nabla}$ .
	- Appuyez sur le bouton  $\sqrt{\alpha}$  pour enregistrer le paramètre.
- b) ClavierTactile

La valeur numérique peut également être définie à l'aide du clavier situé sur le côté droit de l'écran.

- Entrez la valeur souhaitée
- Appuyez sur le bouton  $\frac{w}{w}$  pour enregistrer le paramètre.

Réglage usine : 60 minutes Plage de réglage : 1 à 300 minutes

### <span id="page-23-1"></span>**Régler la plage proportionnelle du pH**

Ce réglage ne peut être réglé que par un spécialiste et n'est accessible qu'en mode professionnel.

Afin de pouvoir adapter le WATERFRIEND aux exigences du système de piscine, la commande offre la possibilité d'ajuster la plage proportionnelle de la commande. Cette valeur influence le débit de délivrance en optimisant la modulation de largeur d'impulsion. Le rapport cyclique est modulé à fréquence constante. La valeur numérique indique la pente de contrôle. Si la valeur réelle mesurée s'écarte de la valeur de consigne et est supérieure à la plage proportionnelle, la pompe doseuse fonctionne à sa puissance maximale. Si la valeur réelle se rapproche de la valeur de consigne dans la plage proportionnelle, la puissance de dosage diminue proportionnellement. Cela signifie que la pompe fonctionne avec des performances réduites.

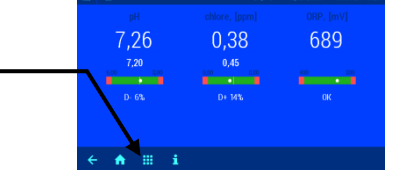

*L'augmentation de la plage proportionnelle entraîne une approche plus lente du point de consigne et donc moins de dépassement de la variable contrôlée.* Méthode:

- Appuyez sur le bouton
- 1. Sélectionnez les paramètres de pH
- 2. Appuyez sur la touche  $\blacksquare$  dans la ligne de touches
- 3. Sélectionnez la plage P

La valeur actuelle est affichée sur l'écran de gauche.

Les deux options suivantes sont disponibles pour ajuster la valeur :

- a) Boutons PLUS/MOINS
	- Modifiez la valeur affichée en appuyant sur les flèches  $\triangleq$  ou  $\overline{\nabla}.$
	- Appuyez sur le bouton **DR** pour enregistrer le paramètre.
- c) ClavierTactile

La valeur numérique peut également être définie à l'aide du clavier situé sur le côté droit de l'écran.

- Entrez la valeur souhaitée
- Appuyez sur le bouton  $\sqrt{m}$  pour enregistrer le paramètre.

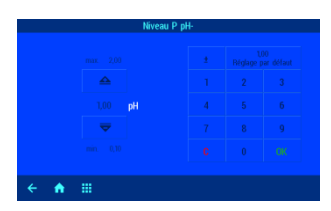

0.38

7.26

689

### Réglage usine : 1,00 Plage de réglage : 0,1 à 2,0

#### <span id="page-24-0"></span>**Effet de la plage proportionnelle**

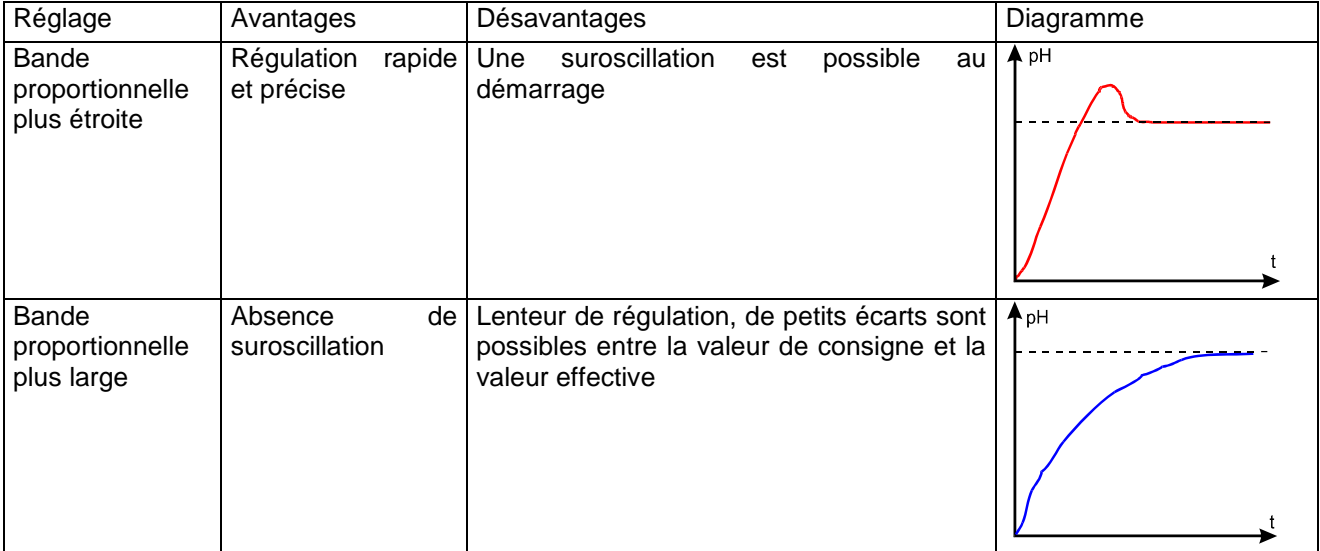

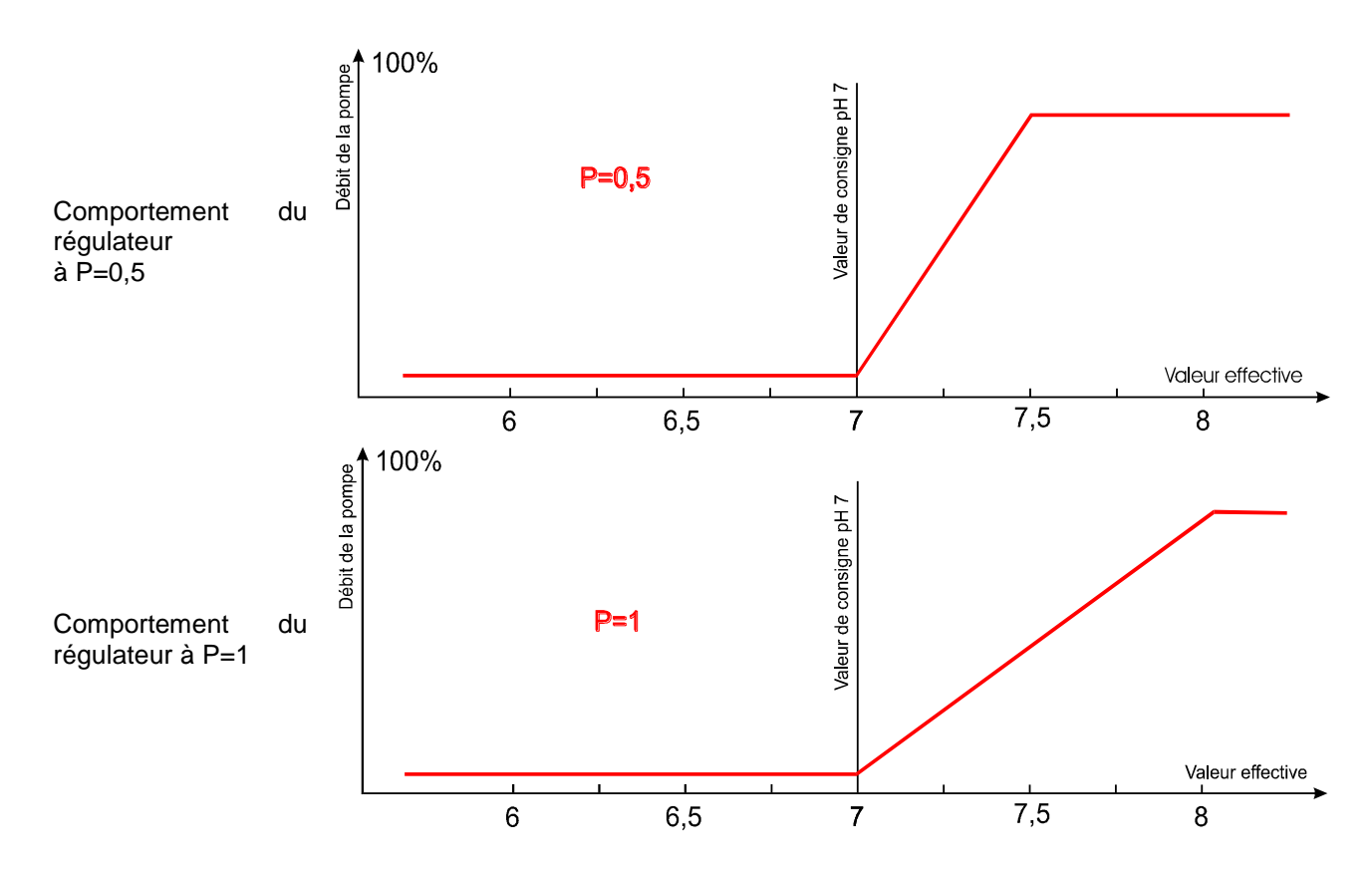

## <span id="page-25-0"></span>**Débit de la pompe doseuse pH**

Le contrôle de vitesse intégré des pompes doseuses permet d'adapter la régulation de manière optimale à la taille de la piscine. Méthode:

- Appuyez sur le bouton
- 1. Sélectionnez les paramètres de pH
- 2. Appuyez sur la touche  $\blacksquare$  dans la ligne de touches
- 3. Sélectionnez les performances de la pompe

La valeur actuelle est affichée sur l'écran de gauche.

Les deux options suivantes sont disponibles pour ajuster la valeur :

- a) Boutons PLUS/MOINS
	- Modifiez la valeur affichée en appuyant sur les flèches  $\triangleq$  ou  $\overline{\nabla}$ .
	- Appuyez sur le bouton  $\sqrt{\frac{6k}{n}}$  pour enregistrer le paramètre.
- b) ClavierTactile

La valeur numérique peut également être définie à l'aide du clavier situé sur le côté droit de l'écran.

- Entrez la valeur souhaitée
- Appuyez sur le bouton  $\boxed{\alpha}$  pour enregistrer le paramètre.

Réglage usine : 1,5 l/h Plage de réglage : 0,2 à 10,0 l/h

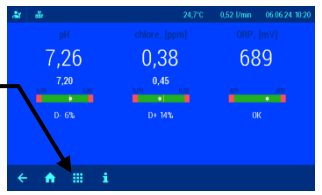

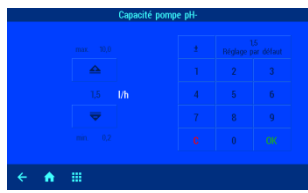

# **Contrôle du chlore**

<span id="page-26-0"></span>Dans ce menu, vous pouvez effectuer différents réglages pour le contrôle du chlore.

### <span id="page-26-1"></span>**Activer ou désactiver le contrôle du chlore**

Méthode:

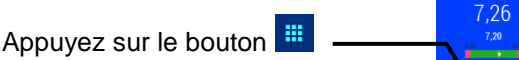

冊

- 1. Sélectionnez les paramètres de chlore
- 2. Sélectionnez le mode de fonctionnement
- 3. Sélectionnez le mode de fonctionnement Control OFF ou Control Auto

Le paramètre sélectionné est enregistré automatiquement.

Réglage d'usine : Fonctionnement automatique

### <span id="page-26-2"></span>**Régler la consigne de chlore**

Dans le menu, il y a une option pour définir la valeur de chlore souhaitée. Méthode:

Appuyez sur le bouton

- 1. Sélectionnez les paramètres de chlore
- 2. Sélectionnez le point de consigne

La valeur actuelle est affichée sur l'écran de gauche.

Les deux options suivantes sont disponibles pour ajuster la valeur :

- a) Boutons PLUS/MOINS
	- Modifiez la valeur affichée en appuyant sur les flèches  $\triangleq$  ou  $\overline{\nabla}$ .
	- Appuyez sur le bouton  $\sqrt{\frac{6k}{n}}$  pour enregistrer le paramètre.
- b) ClavierTactile

La valeur numérique peut également être définie à l'aide du clavier situé sur le côté droit de l'écran.

- Entrez la valeur souhaitée
- Appuyez sur le bouton  $\sqrt{\alpha}$  pour enregistrer le paramètre.

Réglage usine : 0,45 mg/l Plage de réglage : 0,0 à 0,8 mg/l

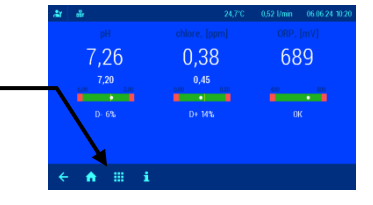

689

0.38

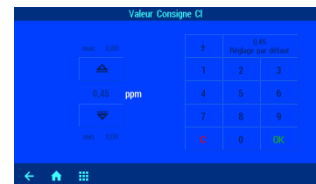

### <span id="page-27-0"></span>**Régler le niveau d'alarme inférieur pour le chlore**

Dans le menu, vous trouverez une option de réglage de la valeur limite d'alarme souhaitée.

Méthode:

Appuyez sur le bouton

- 1. Sélectionnez les paramètres de chlore
- 2. Sélectionnez l'alarme inférieure
- La valeur actuelle est affichée sur l'écran de gauche.

Les deux options suivantes sont disponibles pour ajuster la valeur :

- a) Boutons PLUS/MOINS
	- Modifiez la valeur affichée en appuyant sur les flèches  $\stackrel{\triangle}{=}$  ou  $\overline{\nabla}$ .
	- Appuyez sur le bouton  $\frac{w}{w}$  pour enregistrer le paramètre.
- b) ClavierTactile

La valeur numérique peut également être définie à l'aide du clavier situé sur le côté droit de l'écran.

- Entrez la valeur souhaitée
- Appuyez sur le bouton  $\sqrt{\alpha}$  pour enregistrer le paramètre.

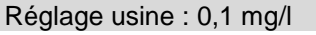

1. Sélectionnez les paramètres de chlore

La valeur actuelle est affichée sur l'écran de gauche.

Les deux options suivantes sont disponibles pour ajuster la valeur :

Réglage usine : 0,1 mg/l Plage de réglage : 0,01 mg/l à la consigne chlore

### <span id="page-27-1"></span>**Régler l'alarme de chlore élevée**

2. Sélectionnez l'alarme haute

a) Boutons PLUS/MOINS

Dans le menu, vous trouverez une option de réglage de la valeur limite d'alarme souhaitée.

Méthode:

Appuyez sur le bouton

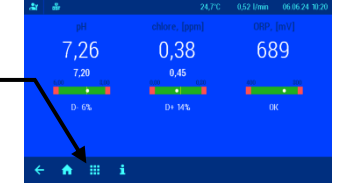

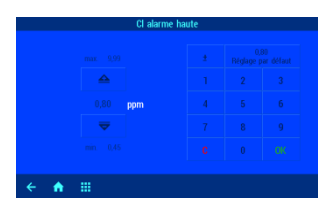

b) ClavierTactile La valeur numérique peut également être définie à l'aide du clavier situé sur le côté droit de l'écran.

• Appuyez sur le bouton  $\sqrt{\frac{6k}{n}}$  pour enregistrer le paramètre.

Modifiez la valeur affichée en appuyant sur les flèches  $\triangleq$  ou  $\overline{\nabla}$ .

- Entrez la valeur souhaitée
- Appuyez sur le bouton  $\frac{R}{2}$  pour enregistrer le paramètre.

Réglage usine : 0,8 mg/l Plage de réglage : Consigne de chlore jusqu'à 9,99 mg/l

## <span id="page-27-2"></span>**Étalonnage de la cellule de mesure du chlore**

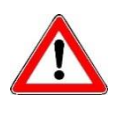

**L'étalonnage ne peut être effectué que par du personnel de maintenance suffisamment qualifié. Un contrôle correct des quantités dosées n'est possible qu'avec des capteurs correctement calibrés. Si les capteurs sont mal calibrés, le dosage correct des produits chimiques ne peut pas être garanti et des surdosages dangereux peuvent survenir !**

Après avoir connecté les capteurs, chaque entrée doit être calibrée lors de la mise en service initiale. L'étalonnage est également requis lorsqu'une électrode est remplacée par une nouvelle. Le WATERFRIEND vérifie la plausibilité des processus d'étalonnage (point zéro). Les entrées de mesure non étalonnées et « mal » étalonnées sont affichées en texte clair.

Lors de la mise sous tension du système, des retards se produisent en raison des temps de rodage opérationnels des électrodes.

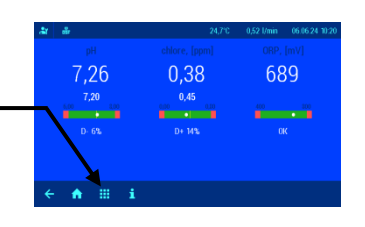

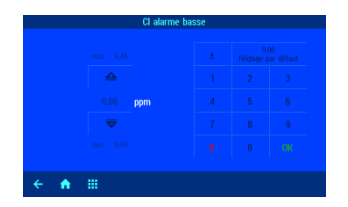

L'étalonnage s'effectue sous la forme d'un étalonnage en 1 point avec une mesure de référence. La mesure de référence est réalisée à l'aide d'un photomètre. Ce photomètre est un appareil de mesure indépendant et n'est pas compris dans la livraison du système de dosage «WATERFRIEND MRD-3».

Pour un étalonnage réussi, la valeur du pH doit être dans la plage normale. Dans le cas contraire, l'étalonnage du capteur de chlore n'est pas possible (tenez compte des messages d'erreur éventuels).

Préparations:

- 1. Réglez le débit de l'eau de mesure à 0,5 l/min à l'aide de la vanne de régulation de l'eau de mesure.
- 2. Prélever un échantillon de l'eau de la piscine à l'aide du robinet de prélèvement situé au bas de la cellule de mesure
- 3. Déterminer la teneur en chlore de l'échantillon d'eau à l'aide d'un photomètre

Procédure d'étalonnage :

Appuyez sur le bouton

- 1. Sélectionnez les paramètres de chlore
- 2. Sélectionnez l'étalonnage

Déterminez la valeur actuelle du chlore à l'aide d'un photomètre.

Appuyez sur le bouton « Suivant »

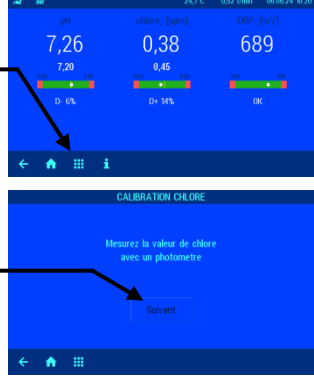

Appuyez sur le bouton Valeur du photomètre et entrez la valeur de chlore mesurée.

Les valeurs actuelles de l'électrode de chlore (basées sur le dernier calibrage) sont affichées à l'écran. Ce n'est que lorsque la valeur affichée à l'écran ne change plus que la nouvelle valeur d'étalonnage peut être enregistrée à l'aide du bouton finir calibration.

Le calibrage est maintenant terminé et l'affichage standard apparaît à nouveau sur l'écran.

### <span id="page-28-0"></span>**Erreur d'étalonnage du chlore**

Si l'étalonnage n'a pas pu être terminé et que le bouton finir calibration est grisé, la valeur du pH ou le débit de l'eau de mesure ne se trouve probablement pas dans la plage normale. Les valeurs sont alors affichées en rouge.

### <span id="page-28-1"></span>**Régler le délai d'enclenchement du chlore**

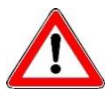

Ce réglage ne peut être réglé que par un spécialiste et n'est accessible qu'en mode professionnel.

Après avoir appliqué la tension secteur et activé le déclencheur externe (par exemple commande de filtre), la commande de chlore ne démarre qu'après un délai de temporisation. Ce délai de mise en marche est nécessaire car après la mise en marche de la pompe de filtration, un temps typique du système s'écoule avant que l'eau complètement mélangée n'atteigne les capteurs. Le mélange dépend essentiellement de la taille de la piscine, des dimensions de la pompe filtrante, de la longueur du tuyau et du filtre.

Si nécessaire, le temps de retard peut être adapté à la taille de la piscine respective.

Méthode:

7.26 689 Appuyez sur le bouton

- 1. Sélectionnez les paramètres de chlore
- 2. Appuyez sur la touche  $\blacksquare$  dans la ligne de touches
- 3. Sélectionnez le délai d'activation

La valeur actuelle est affichée sur l'écran de gauche.

Les deux options suivantes sont disponibles pour ajuster la valeur :

- a) Boutons PLUS/MOINS
	- Modifiez la valeur affichée en appuyant sur les flèches  $\triangleq$  ou  $\overline{\nabla}$ .
	- Appuyez sur le bouton  $\sqrt{\alpha}$  pour enregistrer le paramètre.
- b) ClavierTactile

La valeur numérique peut également être définie à l'aide du clavier situé sur le côté droit de l'écran.

- Entrez la valeur souhaitée
- Appuyez sur le bouton  $\lfloor \frac{0\pi}{2} \rfloor$  pour enregistrer le paramètre.

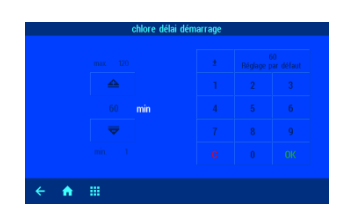

Réglage usine : 60 minutes Plage de réglage : 1 à 120 minutes

#### <span id="page-29-0"></span>**Régler la durée maximale de dosage du chlore**

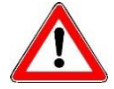

Ce réglage ne peut être réglé que par un spécialiste et n'est accessible qu'en mode professionnel.

La limitation du temps de dosage est une fonction de sécurité et évite des surdosages dangereux en cas de dysfonctionnement. Danger! Plus la durée de dosage maximale est élevée, plus l'eau de Javel peut être libérée de manière incontrôlée si le tuyau de dosage est endommagé.

Le temps de dosage doit être adapté à la taille de la piscine. Méthode:

Appuyez sur le bouton

- 1. Sélectionnez les paramètres de chlore
- 2. Appuyez sur la touche  $\blacksquare$  dans la ligne de touches
- 3. Sélectionnez la durée de dosage maximale

La valeur actuelle est affichée sur l'écran de gauche.

Les deux options suivantes sont disponibles pour ajuster la valeur :

- a) Boutons PLUS/MOINS
	- Modifiez la valeur affichée en appuyant sur les flèches  $\stackrel{\triangle}{=}$  ou  $\overline{\nabla}$ .
	- Appuyez sur le bouton  $\sqrt{\alpha}$  pour enregistrer le paramètre.
- b) ClavierTactile

La valeur numérique peut également être définie à l'aide du clavier situé sur le côté droit de l'écran.

- Entrez la valeur souhaitée
- Appuyez sur le bouton  $\frac{w}{w}$  pour enregistrer le paramètre.

Réglage usine : 60 minutes Plage de réglage : 1 à 300 minutes

#### <span id="page-29-1"></span>**Définir la bande proportionnelle chlore**

Ce réglage ne peut être réglé que par un spécialiste et n'est accessible qu'en mode professionnel.

Afin de pouvoir adapter le WATERFRIEND aux exigences du système de piscine, la commande offre la possibilité d'ajuster la plage proportionnelle de la commande. Cette valeur influence le débit de délivrance en optimisant la modulation de largeur d'impulsion. Le rapport cyclique est modulé à fréquence constante. La valeur numérique indique la pente de contrôle. Si la valeur réelle mesurée s'écarte de la valeur de consigne et est supérieure à la plage proportionnelle, la pompe doseuse fonctionne à sa puissance maximale. Si la valeur réelle se rapproche de la valeur de consigne dans la plage proportionnelle, la puissance de dosage diminue proportionnellement. Cela signifie que la pompe fonctionne avec des performances réduites.

*L'augmentation de la plage proportionnelle entraîne une approche plus lente du point de consigne et donc moins de dépassement de la variable contrôlée.*

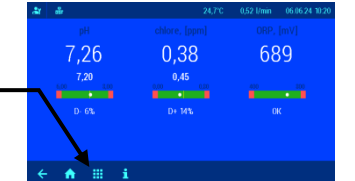

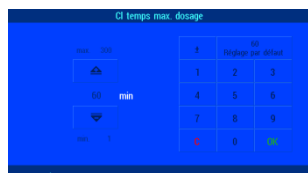

#### *Manuel de montage et d'utilisation WATERFRIEND-MRD-3 Page 31*

Méthode:

Appuyez sur le bouton

- 1. Sélectionnez les paramètres de chlore
- 2. Appuyez sur la touche  $\blacksquare$  dans la ligne de touches
- 3. Sélectionnez la plage P

La valeur actuelle est affichée sur l'écran de gauche.

Les deux options suivantes sont disponibles pour ajuster la valeur :

- a) Boutons PLUS/MOINS
	- Modifiez la valeur affichée en appuyant sur les flèches  $\triangleq$  ou  $\overline{\triangledown}$ .
	- Appuyez sur le bouton **DR** pour enregistrer le paramètre.
- b) ClavierTactile La valeur numérique peut également être définie à l'aide du clavier situé sur le côté droit de l'écran.
	- Entrez la valeur souhaitée
	- Appuyez sur le bouton  $\boxed{\alpha}$  pour enregistrer le paramètre.
		-

Réglage usine : 0,5 Plage de réglage : 0,05 à 1,0

### <span id="page-30-0"></span>**Effet de la plage proportionnelle**

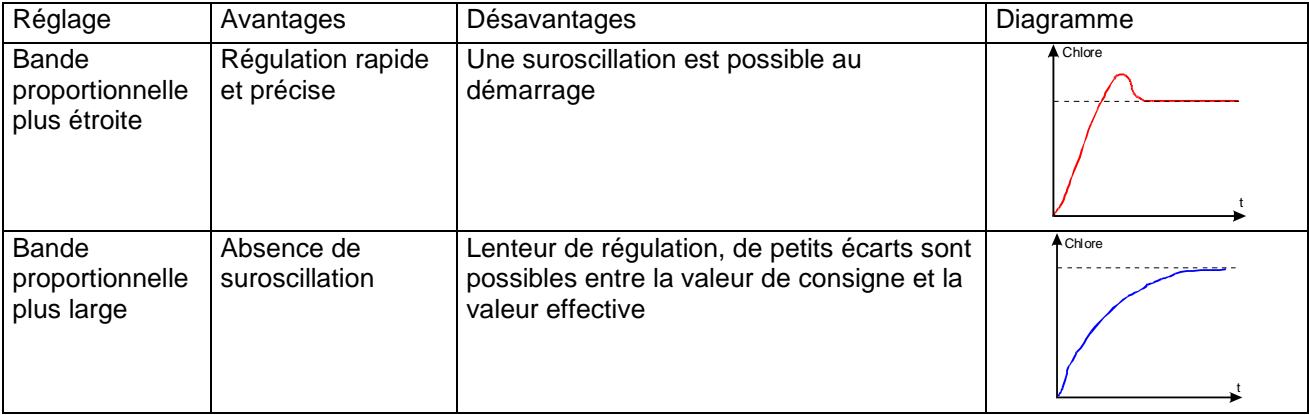

Comportement du contrôle à P=0,5

Comportement du contrôle à P=0,25

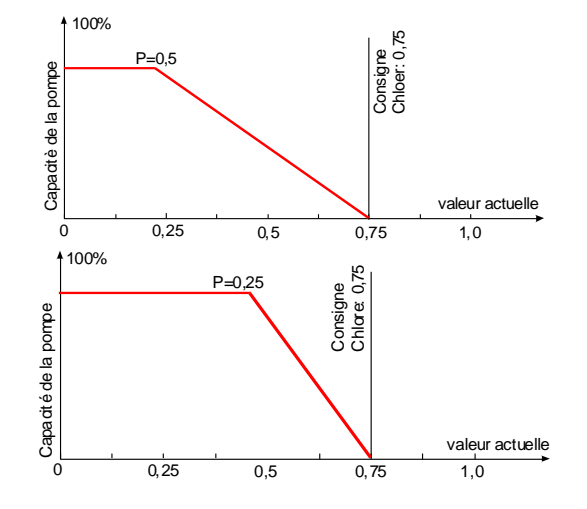

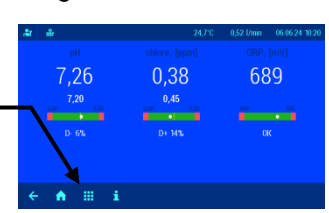

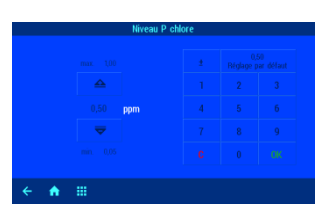

#### <span id="page-31-0"></span>**Débit de la pompe doseuse de chlore**

Le contrôle de vitesse intégré des pompes doseuses permet d'adapter la régulation de manière optimale à la taille de la piscine. Méthode:

Appuyez sur le bouton

- 1. Sélectionnez les paramètres de chlore
- 2. Appuyez sur la touche  $\blacksquare$  dans la ligne de touches
- 3. Sélectionnez les performances de la pompe

La valeur actuelle est affichée sur l'écran de gauche.

Les deux options suivantes sont disponibles pour ajuster la valeur :

- a) Boutons PLUS/MOINS
	- Modifiez la valeur affichée en appuyant sur les flèches  $\triangleq$  ou  $\overline{\triangledown}$ .
	- Appuyez sur le bouton  $\boxed{\alpha}$  pour enregistrer le paramètre.
- b) ClavierTactile

La valeur numérique peut également être définie à l'aide du clavier situé sur le côté droit de l'écran.

- Entrez la valeur souhaitée
- Appuyez sur le bouton **Royald pour enregistrer le paramètre.**

Réglage usine : 1,5 l/h Plage de réglage : 0,2 à 10,0 l/h

# **Affichage ORP**

<span id="page-31-1"></span>Dans ce menu, vous pouvez effectuer différents réglages pour l'affichage ORP.

### <span id="page-31-2"></span>**Régler l'alarme ORP inférieure**

Dans le menu, vous trouverez une option de réglage de la valeur limite d'alarme souhaitée.

Méthode:

Appuyez sur le bouton

- 1. Sélectionnez les paramètres ORP
- 2. Sélectionnez l'alarme inférieure

La valeur actuelle est affichée sur l'écran de gauche.

Les deux options suivantes sont disponibles pour ajuster la valeur :

- a) Boutons PLUS/MOINS
	- Modifiez la valeur affichée en appuyant sur les flèches  $\triangleq$  ou  $\overline{\nabla}$ .
	- Appuyez sur le bouton **DR** pour enregistrer le paramètre.
- b) ClavierTactile

La valeur numérique peut également être définie à l'aide du clavier situé sur le côté droit de l'écran.

- Entrez la valeur souhaitée
- Appuyez sur le bouton  $\frac{w}{w}$  pour enregistrer le paramètre.

Réglage usine : 400 mV Plage de réglage : 300 à 700 mV

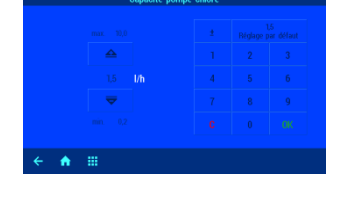

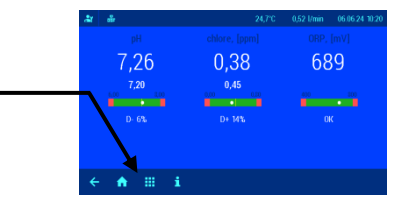

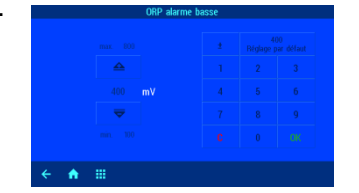

7,26 0.38 689

### <span id="page-32-0"></span>**Définir l'alarme ORP supérieure**

Dans le menu, vous trouverez une option de réglage de la valeur limite d'alarme souhaitée.

Méthode:

Appuyez sur le bouton

- 1. Sélectionnez les paramètres ORP
- 2. Sélectionnez l'alarme haute

La valeur actuelle est affichée sur l'écran de gauche.

Les deux options suivantes sont disponibles pour ajuster la valeur :

- a) Boutons PLUS/MOINS
	- Modifiez la valeur affichée en appuyant sur les flèches  $\triangleq$  ou  $\overline{\nabla}$ .
	- Appuyez sur le bouton  $\sqrt{\alpha}$  pour enregistrer le paramètre.
- b) ClavierTactile La valeur numérique peut également être définie à l'aide du clavier situé sur le côté droit de l'écran.
	- Entrez la valeur souhaitée
	- Appuyez sur le bouton  $\sqrt{\frac{dx}{x}}$  pour enregistrer le paramètre.

Réglage usine : 800 mV Plage de réglage : 700 à 999 mV

### <span id="page-32-1"></span>**Régler le délai d'activation ORP**

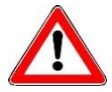

Ce réglage ne peut être réglé que par un spécialiste et n'est accessible qu'en mode professionnel.

Après l'application de la tension secteur et l'activation de la validation externe (par exemple commande de filtre), la surveillance ORP ne démarre qu'après un délai de temporisation. Ce délai de mise en marche est nécessaire car après la mise en marche de la pompe de filtration, un temps typique du système s'écoule avant que l'eau complètement mélangée n'atteigne les capteurs. Le mélange dépend essentiellement de la taille de la piscine, des dimensions de la pompe filtrante, de la longueur du tuyau et du filtre.

Si nécessaire, le temps de retard peut être adapté à la taille de la piscine respective.

Méthode:

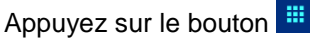

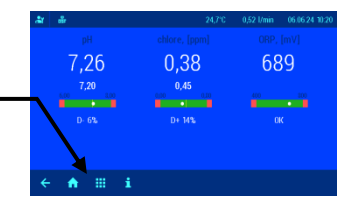

- 1. Sélectionnez les paramètres ORP
- 2. Sélectionnez le délai d'activation

La valeur actuelle est affichée sur l'écran de gauche.

Les deux options suivantes sont disponibles pour ajuster la valeur :

- a) Boutons PLUS/MOINS
	- Modifiez la valeur affichée en appuyant sur les flèches  $\stackrel{\triangle}{=}$  ou  $\bar{\triangledown}$ .
	- Appuyez sur le bouton  $\sqrt{\frac{6}{5}}$  pour enregistrer le paramètre.
- b) ClavierTactile

La valeur numérique peut également être définie à l'aide du clavier situé sur le côté droit de l'écran.

- Entrez la valeur souhaitée
- Appuyez sur le bouton  $\sqrt{\frac{w}{w}}$  pour enregistrer le paramètre.

Réglage usine : 60 minutes Plage de réglage : 1 à 120 minutes

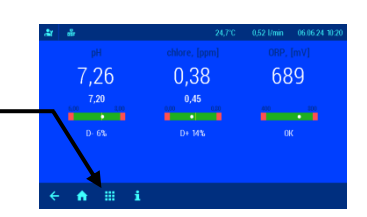

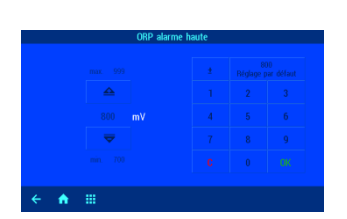

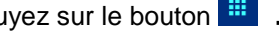

#### <span id="page-33-0"></span>**Étalonnage de l'électrode ORP**

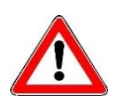

**L'étalonnage ne peut être effectué que par du personnel de maintenance suffisamment qualifié. Un contrôle correct des quantités dosées n'est possible qu'avec des capteurs correctement calibrés. Si les capteurs sont mal calibrés, le dosage correct des produits chimiques ne peut pas être garanti et des surdosages dangereux peuvent survenir !**

Après avoir connecté les capteurs, chaque entrée doit être calibrée lors de la mise en service initiale. L'étalonnage est également requis lorsqu'une électrode est remplacée par une nouvelle. Le WATERFRIEND vérifie la plausibilité des processus d'étalonnage (pente et point zéro). Les entrées de mesure non étalonnées et « mal » étalonnées sont affichées en texte clair.

Lors de la mise sous tension du système, des retards se produisent en raison des temps de rodage opérationnels des électrodes.

La date de péremption des solutions tampons doit être respectée. Ils doivent toujours être stockés dans un endroit frais et sombre. Les solutions tampons ne doivent pas être contaminées lors de leur utilisation. Il ne faut donc pas immerger les électrodes les unes après les autres dans différentes solutions tampons sans les nettoyer au préalable à l'eau distillée. Cependant, les électrodes ne doivent pas être frottées avec un chiffon, car cela crée une charge statique qui entraînerait des mesures incorrectes. Les solutions tampons nécessaires pour pH 4, pH 7 et pour ORP 468mV, un kit de test de chlore et des électrodes de remplacement sont disponibles auprès du fournisseur du système de dosage «WATERFRIEND».

Les électrodes doivent être exemptes de contamination, d'huiles, de graisses, etc. avant d'être insérées dans le raccord de débit. De plus, le diaphragme (petite pointe à l'extrémité de la sonde) doit être exempt de dépôts, de saletés et de cristallisations. Pour éviter toute contamination, les corps en verre ne doivent pas être touchés avec les mains.

L'électrode ORP est utilisée pour mesurer le potentiel redox. Cette électrode mesure la tension présente dans l'eau due aux ions oxydants et réducteurs.

L'étalonnage s'effectue en 1 point avec une solution tampon de 468 mV. Cette solution tampon doit être exempte d'impuretés et fraîche.

Pendant l'étalonnage, la valeur de tension mesurée de l'électrode et la valeur ORP de la solution tampon sont affichées à l'écran. Ces valeurs affichées peuvent être utilisées pour déterminer la qualité de l'électrode lors de l'étalonnage.

Méthode:

Appuyez sur le bouton

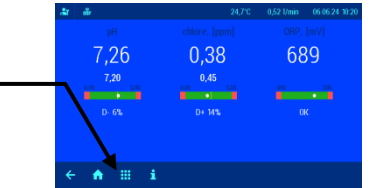

L'électrode ORP est immergée dans la solution tampon de 468 mV. Les valeurs actuelles de l'électrode ORP sont affichées à l'écran. L'écart entre la valeur affichée et la valeur de la solution tampon (468 mV) ne doit pas dépasser ± 10 %. Si l'écart est plus important ou si le temps de réaction est prolongé, l'électrode doit être remplacée dans les plus brefs délais.

Si la valeur affichée à l'écran ne change plus, la valeur de référence doit être enregistrée à l'aide du bouton finir calibration.

L'étalonnage est terminé et l'affichage standard réapparaît.

1. Sélectionnez les paramètres ORP

2. Sélectionnez l'étalonnage

#### <span id="page-33-1"></span>**Erreurs d'étalonnage ORP**

Si l'étalonnage n'a pas pu être effectué ou si l'écart est supérieur à 10 %, les facteurs suivants peuvent en être responsables :

- L'électrode ORP est usée. En fonction de la qualité de l'eau et de l'entretien de l'électrode, sa durée de vie est limitée.
- Vous avez utilisé une solution tampon incorrecte. Il est obligatoire d'utiliser 468mV. L'étalonnage n'est pas possible avec d'autres solutions tampons.
- La solution tampon est épuisée ou contaminée. Dans ce cas, utilisez une nouvelle solution tampon.
- L'électrode était connectée au mauvais émetteur. L'électrode ORP doit être connectée au transmetteur blanc. Il est étiqueté « mV ».
- La connexion électrique entre l'électrode et le transmetteur ou entre le transmetteur et la commande est usée ou endommagée.

# **Affichage d'informations et d'alarmes**

<span id="page-34-0"></span>WATERFRIEND offre la possibilité d'afficher des informations d'état et des messages d'erreur sur une page de présentation. Méthode: 7,26 0,38 689 Appuyez sur le bouton Affichages: Message d'erreur Message d'état **Acquitter les messages d'erreur** Le message d'erreur sonore peut être désactivé en appuyant sur le bouton  $\frac{M}{\text{sigma}}$ Si la commande a interrompu son fonctionnement en raison d'une erreur, elle peut être redémarrée en appuyant sur le bouton une fois l'erreur éliminée. Le fonctionnement automatique peut être temporairement interrompu à l'aide du bouton  $\begin{bmatrix} \mathbf{u} \\ \mathbf{v} \\ \mathbf{v} \end{bmatrix}$ **Graphique des valeurs mesurées** Le WATERFRIEND offre la possibilité d'afficher graphiquement les valeurs mesurées enregistrées. Méthode: 7,26 0.38 689

Appuyez sur le bouton

<span id="page-34-2"></span><span id="page-34-1"></span>Sélectionnez le graphique des valeurs mesurées

En appuyant sur le bouton let la plage horaire des valeurs affichées peut être commutée.

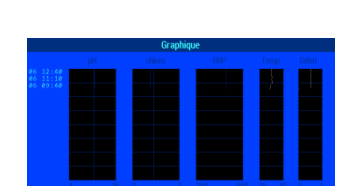

## **Journal des opérations**

<span id="page-35-0"></span>Le WATERFRIEND offre la possibilité d'afficher le protocole enregistré sur l'écran. Méthode:

Appuyez sur le bouton

Appuyez sur la touche  $\blacksquare$  dans la ligne de touches

Les boutons  $\blacksquare$  et  $\backsquare$  permettent de sélectionner le mois à afficher ; les boutons  $\overline{F}$  et  $\triangleq$  permettent de tourner les pages du journal.

# **Opération manuelle**

<span id="page-35-1"></span>Le WATERFRIEND offre la possibilité d'allumer manuellement les pompes doseuses afin de purger les tuyaux de dosage ou de réaliser une chloration choc.

Méthode:

Appuyez sur le bouton

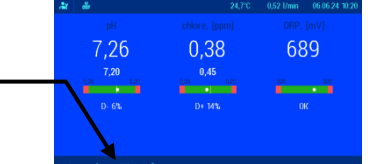

Sélectionnez le dosage manuel

### <span id="page-35-2"></span>**Purger les tuyaux de dosage**

### <span id="page-35-3"></span>**Chloration choc**

Chaque pompe doseuse peut être allumée et éteinte en appuyant sur les boutons correspondants. L'affichage d'état correspondant doit être respecté. La durée maximale d'exécution est limitée à 60 secondes. Passé ce délai, les pompes sont automatiquement arrêtées. Le temps de fonctionnement restant est affiché sur l'écran (en secondes).

<span id="page-35-4"></span>La troisième pompe (option) ne peut être pilotée en mode manuel que si elle est configurée pour pH+.

# **Floculation (option)**

Le WATERFRIEND offre en option la possibilité d'effectuer un dosage automatique du floculant avec une troisième pompe doseuse.

### <span id="page-35-5"></span>**Ajuster le débit de la pompe de floculation**

Méthode:

- Appuyez sur le bouton
- 1. Sélectionnez les paramètres de floculation
- 2. Sélectionnez les performances de la pompe de floculation

La valeur actuelle est affichée sur l'écran de gauche.

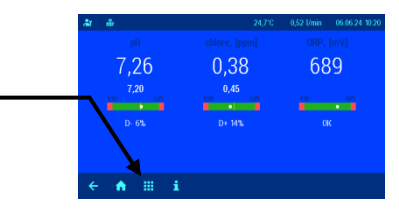

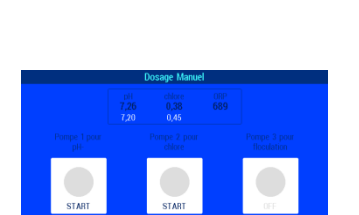

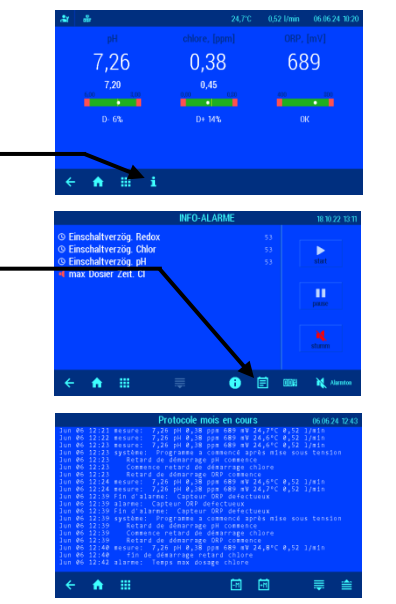

Les deux options suivantes sont disponibles pour ajuster la valeur :

- a) Boutons PLUS/MOINS
	- Modifiez la valeur affichée en appuyant sur les flèches  $\triangleq$  ou  $\overline{\nabla}$ .
	- Appuyez sur le bouton  $\sqrt{\frac{0K}{c}}$  pour enregistrer le paramètre.
- b) ClavierTactile

La valeur numérique peut également être définie à l'aide du clavier situé sur le côté droit de l'écran.

- Entrez la valeur souhaitée
- Appuyez sur le bouton  $\sqrt{\frac{dx}{x}}$  pour enregistrer le paramètre.

Réglage usine : 5 ml/h Plage de réglage : 2 à 250 ml/h

m

#### <span id="page-36-0"></span>**Activer ou désactiver la floculation**

Méthode:

- Appuyez sur le bouton
- 1. Sélectionnez les paramètres de floculation
- 2. Sélectionner le mode de fonctionnement Floculation OFF ou Floculation ON

Le paramètre sélectionné est enregistré automatiquement.

Réglage d'usine : OFF

#### <span id="page-36-1"></span>**Purger le tuyau**

Cette fonction permet de purger le tuyau de floculant avec un débit porté à 1l/h. Méthode:

- 7 26 0.38 689 冊 Appuyez sur le bouton
- 1. Sélectionnez les paramètres de floculation
- 2. Sélectionnez purger START ou STOP

<span id="page-36-2"></span>La durée maximale d'exécution est limitée à 60 secondes. Une fois ce temps écoulé, la pompe s'arrête automatiquement. Le temps de fonctionnement restant est affiché sur l'écran (en secondes).

# **Paramètres pour le technicien de service**

Le système de dosage peut être configuré pour l'application respective dans le menu Fonctions de service.

#### <span id="page-36-3"></span>**Réglage de l'horloge en temps réel**

Différents modes de fonctionnement peuvent être définis pour l'horloge en temps réel intégrée.

### <span id="page-36-4"></span>**Heure Internet automatique**

Si le WATERFRIEND dispose d'une connexion Internet active, l'horloge intégrée peut être automatiquement synchronisée avec Internet.

Méthode:

Appuyez sur le bouton

- 1. Sélectionnez les fonctionnalités du service
- 2. Sélectionnez l'heure et la date
- 3. Sélectionnez l'heure Internet automatique activée ou désactivée.

Réglage d'usine : Heure Internet automatique activée

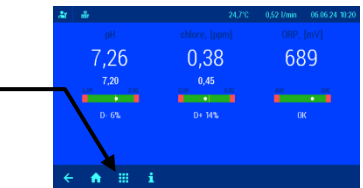

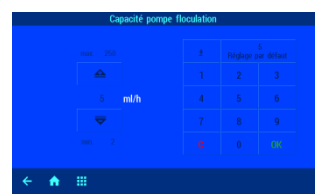

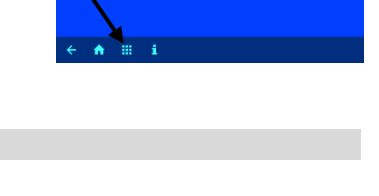

0,38

689

7.26

### <span id="page-37-0"></span>**Fuseau horaire**

Si le WATERFRIEND synchronise automatiquement l'horloge intégrée avec Internet, le fuseau horaire local doit être sélectionné à l'aide de cette fonction. Méthode:

- 1. Sélectionnez les fonctionnalités du service
- 2. Sélectionnez l'heure et la date
- 3. Sélectionnez le fuseau horaire
- 4. Sélectionnez le fuseau horaire approprié pour le lieu d'installation.

#### Réglage usine : GMT+1h, Europe Centrale

### <span id="page-37-1"></span>**Réglage manuel de l'heure**

Si le WATERFRIEND ne synchronise pas automatiquement l'horloge intégrée avec Internet, l'horloge en temps réel doit être réglée manuellement à l'aide de cette fonction. Méthode: 7.26 689 0.38

Appuyez sur le bouton

Appuyez sur le bouton

- 1. Sélectionnez les fonctionnalités du service
- 2. Sélectionnez l'heure et la date
- 3. Sélectionnez Réglage manuel de l'heure
- 4. Utilisez les boutons + et pour régler l'heure et la date et confirmez le réglage avec OK..

### <span id="page-37-2"></span>**Passage automatique à l'heure d'été**

Le WATERFRIEND peut passer automatiquement à l'heure d'été. Méthode:

- 1. Sélectionnez les fonctionnalités du service
- 2. Sélectionnez l'heure et la date
- 3. Sélectionnez l'heure d'été automatique activée ou désactivée.

Réglage d'usine : Changement automatique de l'heure d'été activé

### <span id="page-37-3"></span>**Alarme acoustique**

L'émission de messages d'alarme acoustiques peut être activée ou bloquée à l'aide de cette fonction.

Méthode: 7,26 0.38 689 Appuyez sur le bouton 1. Sélectionnez les fonctionnalités du service 2. Sélectionnez les paramètres d'alarme 3. Appuyez sur l'icône du haut-parleur pour activer ou désactiver les alarmes sonores.  $A$ 

Réglage usine : Alarme sonore ON

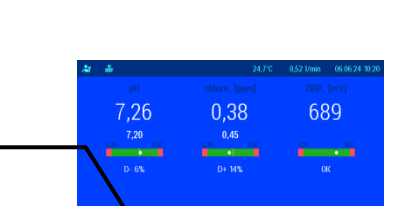

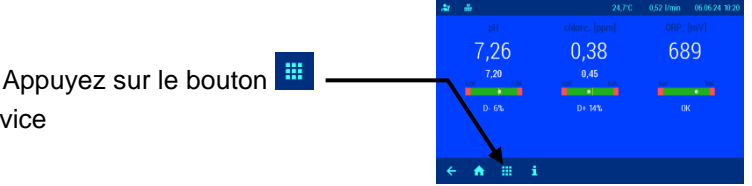

#### <span id="page-38-0"></span>**Paramètres d'alarme**

Cette fonction peut être utilisée pour déterminer individuellement quel type de messages d'alarme doit être généré pour chaque condition d'alarme individuelle.

Appuyez sur le bouton

Méthode:

- 1. Sélectionnez les fonctionnalités du service
- 2. Sélectionnez les paramètres d'alarme
- 3. Sélectionnez les alarmes souhaitées

Pour chaque type d'alarme, vous pouvez choisir si une alarme sonore est générée ( $\langle \overline{n} \rangle$ , un e-mail est envoyé ( $\overline{\triangle}$ ) ou le message d'erreur collectif est activé  $(\Box).$ 

#### <span id="page-38-1"></span>**Réinitialiser tous les paramètres aux paramètres d'usine**

Avec cette fonction, tous les paramètres peuvent être réinitialisés aux réglages d'usine (état à la livraison).

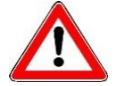

Cette fonction ne peut être utilisée que par un professionnel et n'est accessible qu'en mode professionnel.

Méthode:

Appuyez sur le bouton

- 1. Sélectionnez les fonctionnalités du service
- 2. Sélectionnez la réinitialisation d'usine
- 3. Répondez à la requête de sécurité suivante par OUI ou NON

#### <span id="page-38-2"></span>**Paramètres pour le fonctionnement du réseau**

Différents paramètres doivent être définis pour le fonctionnement en réseau (LAN ou Internet).

#### <span id="page-38-3"></span>**Utilisation du serveur de communication osf**

Le serveur de communication osf peut être utilisé pour simplifier l'accès à l'appareil depuis Internet.

Méthode:

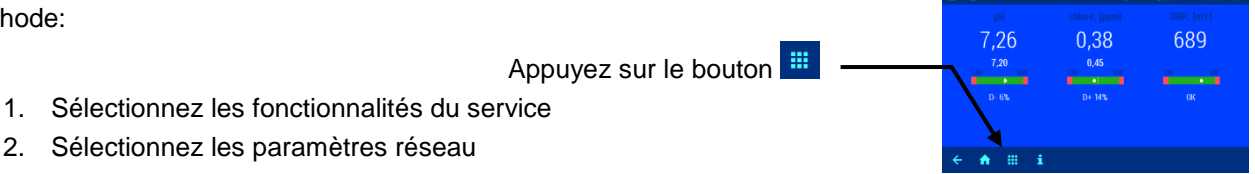

- 2. Sélectionnez les paramètres réseau
- 3. Activer ou désactiver la connexion Internet via le serveur de communication.

Réglage d'usine : connexion Internet via serveur de communication active

### <span id="page-38-4"></span>**Configuration automatique de l'adresse IP (DHCP)**

La configuration IP automatique via DHCP peut être utilisée pour simplifier la connexion de l'appareil au réseau local.

Méthode:

噩 Appuyez sur le bouton

- 1. Sélectionnez les fonctionnalités du service
- 2. Sélectionnez les paramètres réseau
- 3. Activez ou désactivez la fonction « Adresse IP automatiquement ».

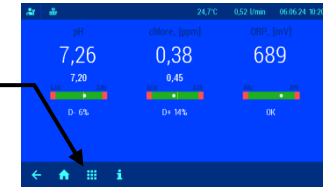

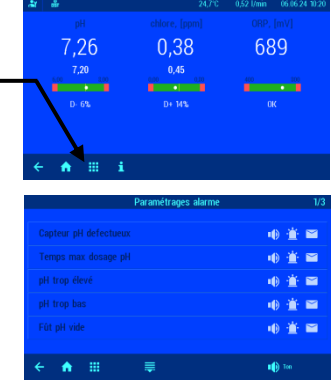

0.38

689

7.26

### <span id="page-39-0"></span>**Configuration manuelle de l'adresse IP**

Si les adresses IP ne sont pas automatiquement configurées via DHCP, elles peuvent être définies manuellement à l'aide de cette fonction.

Méthode:

- Appuyez sur le bouton
- 1. Sélectionnez les fonctionnalités du service
- 2. Sélectionnez les paramètres réseau
- 3. Utilisez la fonction « Adresse IP manuellement » pour définir les adresses IP requises pour le réseau local.

## <span id="page-39-1"></span>**Codes PIN**

Cette fonction peut être utilisée pour définir les numéros PIN permettant de faire fonctionner l'appareil via l'interface réseau.

Méthode:

Appuyez sur le bouton

7.26 689 0.38

689

689

0.38

7 26

 $\blacktriangle$  = 111

- 1. Sélectionnez les fonctionnalités du service
- 2. Sélectionnez les paramètres réseau
- 3. Utilisez la fonction LAN PIN pour définir les numéros PIN souhaités (4 chiffres) pour les utilisateurs et les techniciens de service (mode professionnel). Le code PIN de service ne peut être modifié qu'en mode professionnel. Si le code PIN est réglé sur 0000, le contrôleur peut être utilisé via l'interface LAN sans autorisation PIN.

Réglage d'usine : PIN utilisateur = 1234, PIN service = 5678

## <span id="page-39-2"></span>**Sélection de la langue**

Différentes langues peuvent être sélectionnées pour les informations affichées.

Méthode:

- Appuyez sur le bouton 1. Sélectionnez les fonctionnalités du service 2. Appuyez sur l'icône du drapeau sur la ligne du bas
	- 3. Sélectionnez la langue souhaitée.

## <span id="page-39-3"></span>**Compteur d'heures de fonctionnement**

Cette fonction peut être utilisée pour afficher le nombre total d'heures de fonctionnement de l'appareil ainsi que les heures de fonctionnement des différents capteurs depuis le dernier étalonnage.

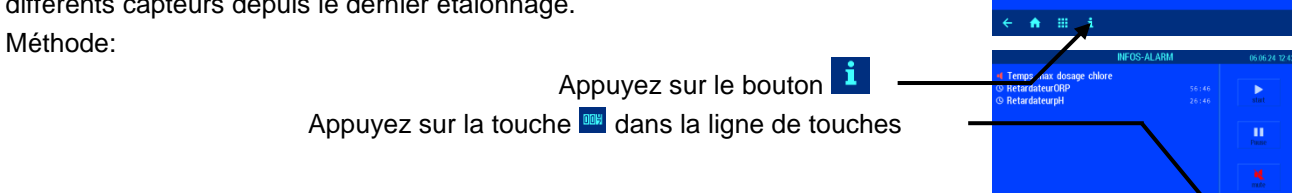

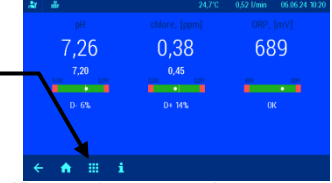

#### <span id="page-40-0"></span>**Informations sur l'appareil**

Cette fonction peut être utilisée pour obtenir des informations sur la connexion réseau et le logiciel installé.

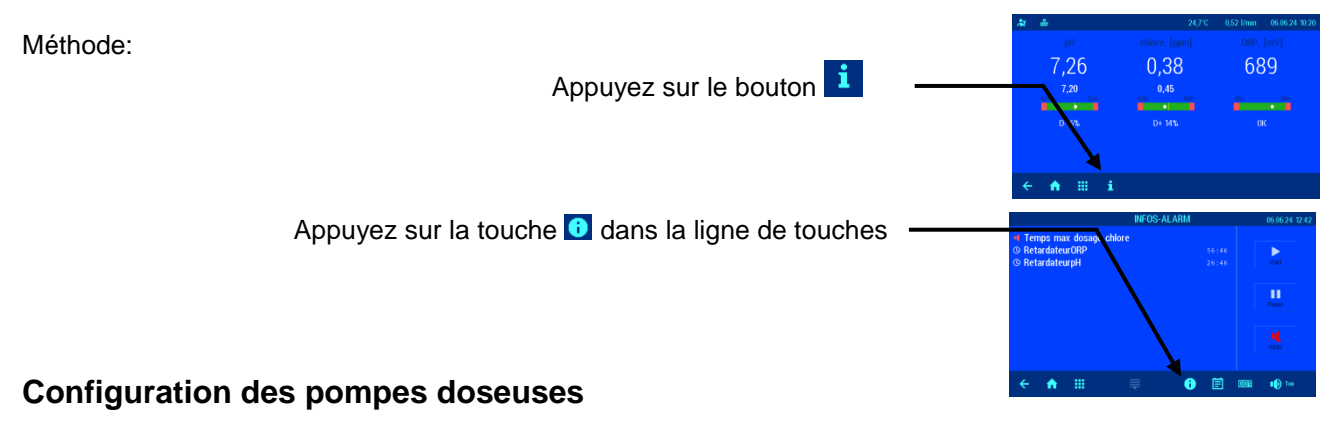

<span id="page-40-1"></span>Cette fonction peut être utilisée pour configurer la fonction de la pompe pH et de la troisième pompe en option.

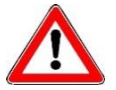

Cette fonction ne peut être utilisée que par un professionnel et n'est accessible qu'en mode professionnel.

#### <span id="page-40-2"></span>**Augmenter le pH <=> diminuer le pH**

Afin de pouvoir adapter le WATERFRIEND aux exigences du système de piscine, la commande offre la possibilité de commuter le fonctionnement de la pompe pH entre les modes de fonctionnement d'augmentation du pH ou d'abaissement du pH.

Méthode:

Appuyez sur le bouton

7,26

0.38

689

- 1. Sélectionnez les fonctionnalités du service
- 2. Sélectionnez la configuration du système de dosage
- 3. Sélectionnez 1. Pompe
- 4. Sélectionnez « réduire le pH » ou « augmenter le pH ».
- 5. Pour enregistrer la configuration modifiée, appuyez sur le bouton Enregistrer et répondez à la question de sécurité suivante par OUI.

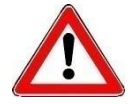

**Remarque : lors du passage d'un produit chimique réduisant le pH à un produit augmentant le pH, la lance d'aspiration, la conduite de dosage et la valve de vaccination doivent être rincées à l'eau et soigneusement nettoyées.**

Réglage usine : « réduire le pH »

### <span id="page-41-0"></span>**Fonction de la troisième pompe doseuse (option)**

La troisième pompe doseuse en option peut être utilisée soit comme pompe de floculation, soit pour augmenter la valeur du pH pour un contrôle bidirectionnel du pH.

#### Méthode:

Appuyez sur le bouton

- 1. Sélectionnez les fonctionnalités du service
- 2. Appuyez sur la touche  $\blacksquare$  dans la ligne de touches
- 3. Sélectionnez la configuration du système de dosage
- 4. Sélectionnez 3. Pompe
- 5. Sélectionnez « arrêter la pompe » ou « pompe pour floculation » ou « pompe pour pH+ ».
- 6. Pour enregistrer la configuration modifiée, appuyez sur le bouton Enregistrer et répondez à la question de sécurité suivante par OUI.

Réglage d'usine : "Pompe arrêtée"

### <span id="page-41-1"></span>**Contrôle bidirectionnel du pH (pH+ et pH-)**

Si la troisième pompe est configurée pour la fonction d'augmentation du pH afin de réaliser un contrôle bidirectionnel de la valeur du pH, le menu de réglage des paramètres de contrôle du pH est étendu :

- Les valeurs de la bande proportionnelle et de la puissance de la pompe peuvent être réglées séparément pour les deux pompes.
- Une zone morte peut être spécifiée pour la pompe pH+ dans laquelle aucune des deux pompes doseuses n'est active

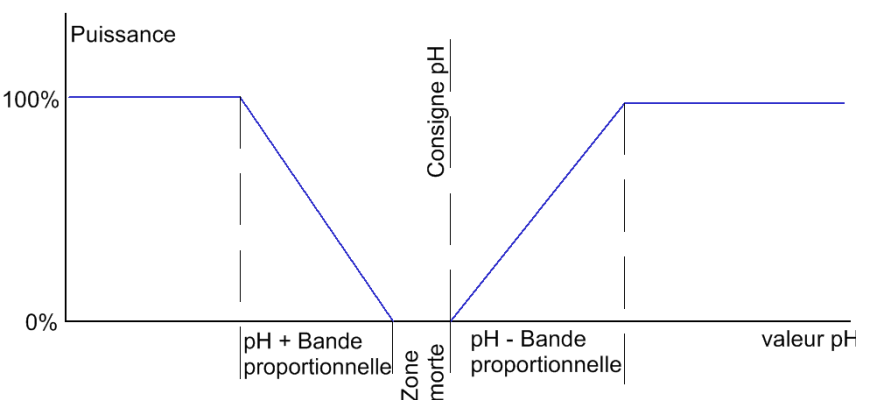

### <span id="page-41-2"></span>**Calibrage du capteur de température**

Cette fonction peut être utilisée pour calibrer le capteur de température dans la cellule de mesure.

Méthode:

Appuyez sur le bouton

ж

- 1. Sélectionnez les fonctionnalités du service
- 2. Appuyez sur la touche  $\blacksquare$  dans la ligne de touches
- 3. Sélectionnez Correction de température.
- 4. En appuyant sur les touches fléchées  $\overset{\triangle}{=}$  ou  $\overline{\nabla}$ sur le clavier dans la zone droite de l'écran, la valeur mesurée avec un thermomètre de comparaison est saisie. Alors appuyez sur le bouton  $\lfloor 0K \rfloor$

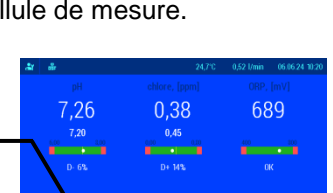

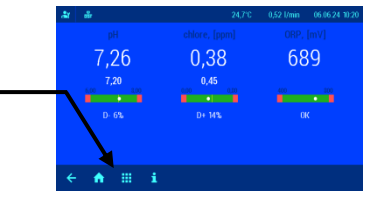

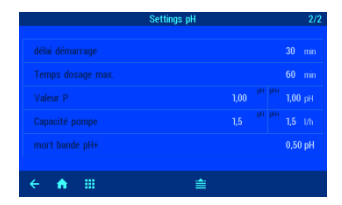

#### <span id="page-42-0"></span>**Fonctionnement d'urgence avec contrôle ORP**

Cette fonction permet de passer du contrôle de la teneur en chlore au contrôle du potentiel redox si une mesure parfaite du chlore n'est pas possible. Ce cas peut se produire, par exemple, si l'eau contient de l'acide cyanurique (« chlore organique ») et que la mesure du chlore à l'aide d'un photomètre n'est donc pas possible pour l'étalonnage.

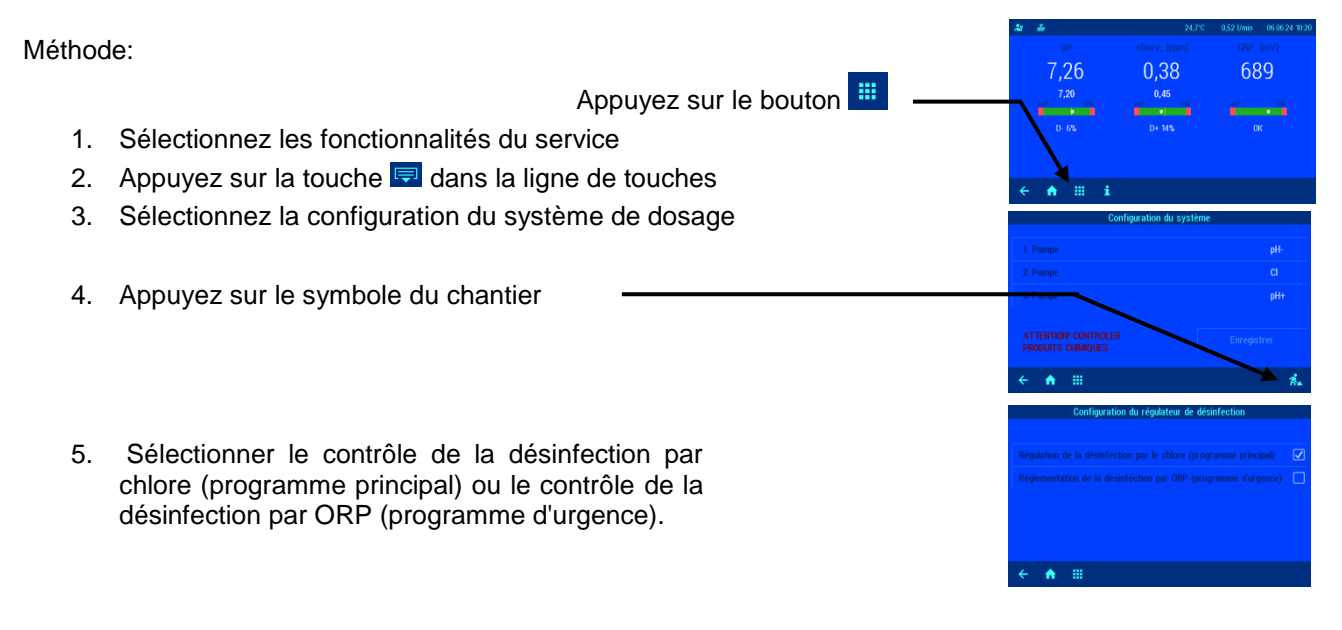

# <span id="page-42-1"></span>**Connexion du MRD-3 au panneau de commande tactile externe (Touch-smart)**

Comme alternative au bus osf (RS-485), la communication entre les deux peut également s'effectuer via un réseau Ethernet local en utilisant le protocole réseau UDP. Pour une coopération correcte, les deux contrôleurs doivent être connectés au même réseau local. Des câbles de brassage sont utilisés pour la connexion. Une extrémité du câble patch est connectée au port LAN du contrôleur et l'autre extrémité au commutateur réseau du réseau local.

Sur l'écran du contrôleur tactile externe (intelligent), ouvrez le menu d'ajout d'un périphérique osf et sélectionnez le contrôleur « MRD-3 ». Suivez ensuite les instructions suggérées, cliquez sur le bouton Démarrer, puis sur le bouton LAN dans le menu du cluster réseau osf MRD-3. Pour plus d'informations, consultez les instructions du panneau de commande tactile externe (Touch-smart).

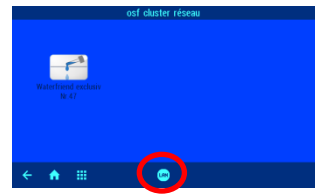

# **Maintenance**

<span id="page-42-2"></span>Les travaux de maintenance ne peuvent être effectués que sur un système sans pression, sans tension et protégé contre toute remise en marche.

<span id="page-42-3"></span>Le système de dosage doit être entretenu régulièrement par du personnel qualifié.

## **Maintenance ½ annuel**

### <span id="page-42-4"></span>**Étanchéité**

Toutes les connexions doivent être vérifiées à intervalles réguliers pour détecter les fuites.

#### <span id="page-42-5"></span>**Filtre à saleté**

Le tamis du filtre doit être vérifié régulièrement pour déceler toute saleté et tout dépôt. Si nécessaire, le tamis du filtre doit être nettoyé.

#### <span id="page-43-0"></span>**Injecteurs**

Les vannes d'injection doivent être vérifiées régulièrement pour déceler toute contamination et tout dépôt. Si nécessaire, les soupapes d'injection doivent être nettoyées

#### <span id="page-43-1"></span>**Électrode pH**

Le fonctionnement de l'électrode est vérifié à intervalles réguliers avec les deux solutions d'étalonnage (pH7 et pH4). En cas d'écarts importants, l'électrode doit être calibrée ou remplacée (voir calibrage de l'électrode pH ci-dessus dans le texte).

#### <span id="page-43-2"></span>**Électrode ORP**

Le fonctionnement de l'électrode est vérifié à intervalles réguliers avec la solution d'étalonnage 468 mV. En cas d'écarts importants, l'électrode doit être calibrée ou remplacée (voir calibrage de l'électrode ORP cidessus dans le texte).

#### <span id="page-43-3"></span>**Pompes doseuses**

#### **Protégez-vous du produit dosé en portant des vêtements de protection appropriés !**

<span id="page-43-4"></span>Une fois la pompe refroidie, le tuyau est vérifié pour déceler tout dommage. Le tuyau de la pompe doit être rond et ne doit présenter aucune fuite ni aucun dommage. Un tuyau endommagé doit être remplacé.

#### **Maintenance annuelle**

#### <span id="page-43-5"></span>**Remplacer les électrodes ORP et pH**

Les électrodes doivent être remplacées chaque année (voir Calibrage des électrodes plus haut dans le texte).

#### <span id="page-43-6"></span>**Remplacer le tuyau de dosage**

#### **Protégez-vous du produit dosé en portant des vêtements de protection appropriés !**

<span id="page-43-7"></span>Les tuyaux de dosage doivent être remplacés chaque année.

## **Mise hors service**

Si le système de dosage doit être mis hors service pendant une période prolongée, par ex. B. pour l'hivernage, les mesures suivantes sont requises :

#### <span id="page-43-8"></span>**Électrodes**

Retirez les électrodes de la cellule de mesure et placez-les dans le récipient rempli de liquide de stockage (3 mol/l KCl) dans lequel l'électrode a été livrée.

#### <span id="page-43-9"></span>**Cellule de mesure**

Vider la cellule de mesure

#### <span id="page-43-10"></span>**Pompes doseuses**

<span id="page-43-11"></span>Rincer soigneusement les tuyaux de dosage à l'eau tiède. Vider les tuyaux de dosage et retirer-les des pompes doseuses.

## **Pièces d'usure**

Les composants suivants sont des pièces d'usure pour lesquelles aucune garantie ne peut être accordée :

- Électrodes
- Tuyaux de pompe doseuse
- Solutions d'étalonnage.

# **Connexion aux systèmes de gestion du bâtiment**

<span id="page-44-0"></span>Le Waterfriend MRD-3 contient un serveur Web HTTP conçu pour permettre au contrôle d'être utilisé à l'aide de n'importe quel navigateur Web à partir de n'importe quel appareil connecté à Internet.

Les pages HTML générées par ce serveur Web sont également accessibles par le système de gestion du bâtiment et évaluées pour être affichées sur les appareils de visualisation KNX. Pour contrôler le MRD-3, le système de gestion technique du bâtiment peut générer des télégrammes IP, tout comme ils auraient été générés par un navigateur Web en cliquant sur les commandes des pages HTML. Le système de gestion technique du bâtiment doit donc simuler le comportement d'un navigateur Web.

Au lieu d'évaluer directement les pages HTML prédéfinies par nos soins et destinées à être affichées sur les navigateurs Web, l'utilisateur peut également enregistrer son propre fichier de contrôle sur la carte SD dans le MRD-3, ce qui lui fournit les données souhaitées dans un format la forme « sur mesure » est à la hauteur. Cela rend la connexion à la technique de commande indépendante de toute modification de conception de nos pages HTML.

Ce fichier de contrôle doit être stocké sous forme de fichier texte ASCII avec l'extension « .HTM » dans le répertoire « HTML » de la carte SD. Le nom du fichier peut comporter au maximum 8 caractères. Malgré l'extension « HTM », ce fichier ne doit pas nécessairement être un fichier HTML valide ; le formatage peut être adapté aux exigences du système de gestion du bâtiment.

Ce fichier de contrôle peut contenir des variables au format « \$\$nnnn », qui sont ensuite remplacées par le serveur web par les données actuelles - une liste des variables disponibles se trouve dans les pages suivantes.

Un fichier de contrôle « VALEURS.HTM » avec le contenu suivant :

Valeur pH: \$\$0001 pH

Valeur chlore: \$\$0002 mg/l

Valeur ORP: \$\$0003 mV

fournirait, par exemple, le texte suivant lors de l'appel de « http://xxx.xxx.xxx.xxx/valeurs.htm » :

Valeur pH: 7.26 pH

Valeur chlore: 0.38 mg/l

Valeur ORP: 689 mV

Avec de tels fichiers de contrôle, des points de données individuels peuvent également être lus spécifiquement, par exemple « CHLORE.HTM » avec le contenu.

\$\$0002

livre

0.38

Afin de modifier les données du système de contrôle-commande à partir du système de gestion technique du bâtiment, celui-ci doit simuler la transmission d'un formulaire HTML. Cela se fait par un appel d'URL de la forme « http://xxx.xxx.xxx.xxx/modify?nnnn=data », où nnnn est le numéro de la variable à modifier et data représente les données à sauvegarder.

Avant que la technologie de contrôle puisse modifier les variables, elle doit d'abord se connecter en transmettant un code PIN valide à la variable 0000 :

"http://xxx.xxx.xxx.xxx/modify?0000=dddd", où dddd est le code PIN défini sur l'appareil.

Après la connexion, les variables peuvent être définies, par exemple la valeur chlore sur 0,5mg/l :

 $\mu$ http://xxx.xxx.xxx.xxx/modify?0012=0.5".

La technologie de contrôle doit alors se déconnecter à nouveau en écrivant à nouveau la variable 0000 avec une valeur non valide :

"http://xxx.xxx.xxx.xxx/modify?0000=0000"

Par exemple, le mode de fonctionnement de la commande ORP peut être commuté à l'aide d'une séquence d'appel similaire :

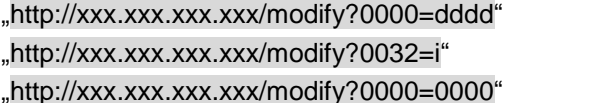

Connexion Changer de mode de fonctionnement Déconnexion

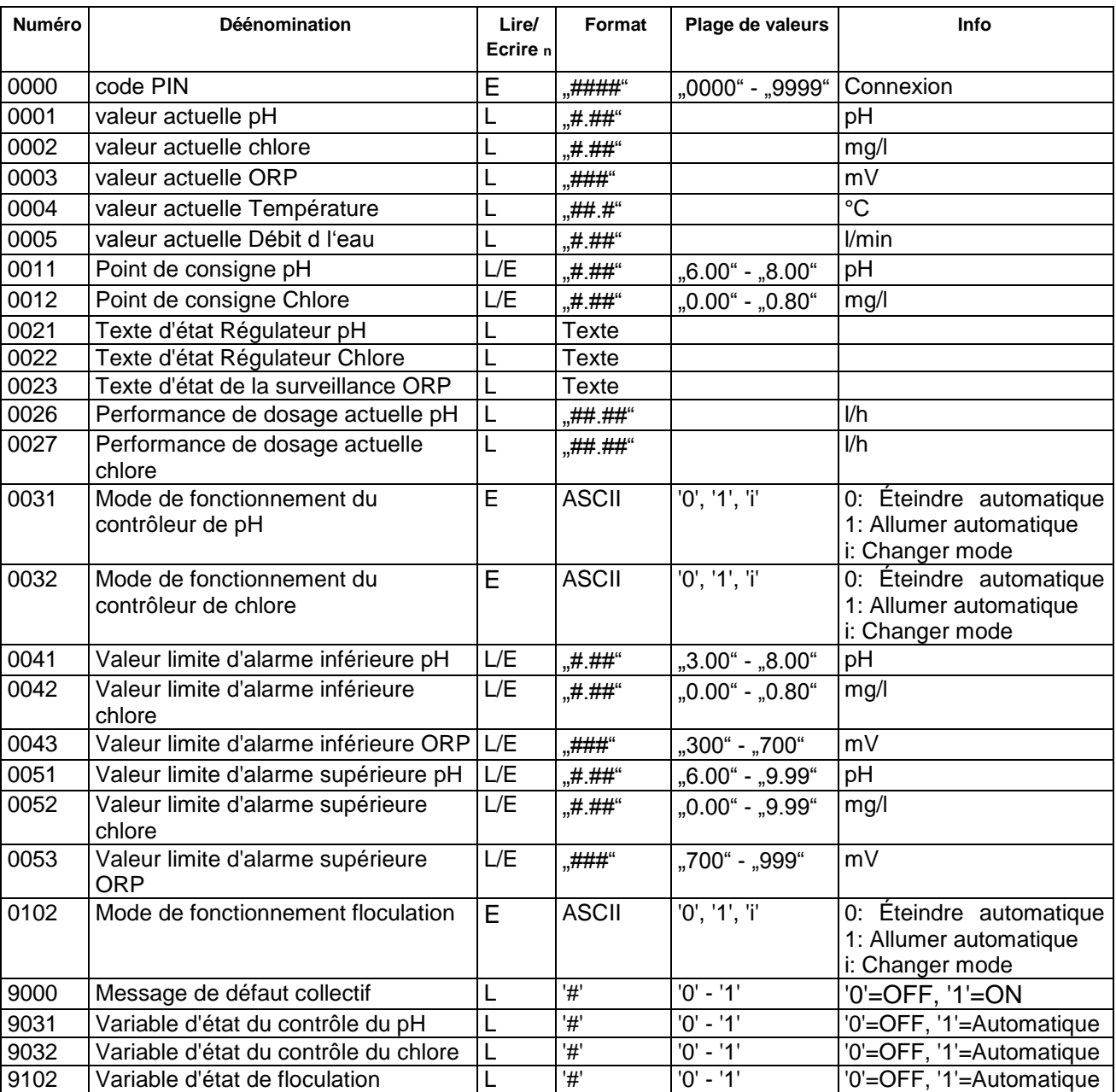

Variables disponibles pour la communication avec le système de gestion technique du bâtiment :

*Nous vous souhaitons beaucoup de plaisir et de détente dans votre piscine !*

**De plus amples informations sont disponibles en ligne à l'adresse suivante :** <https://osf.de/download/documents/documents.php?device=MRD-3-7-Zoll>

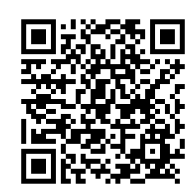

**UHI** Hansjürgen Meier Elektrotechnik und Elektronik GmbH & Co KG Eichendorffstrasse 6 D-32339 Espelkamp E-Mail: info@osf.de Internet: [www.osf.de](http://www.osf.de/) Änderungen vorbehalten! *06/2024*

# **Expédition de l'unité**

<span id="page-46-0"></span>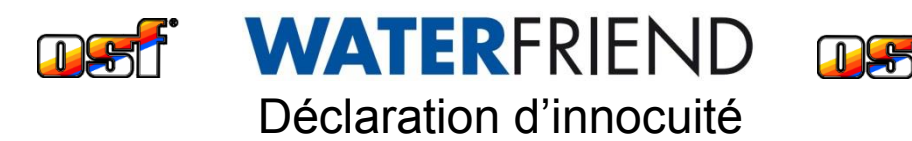

Pour le cas où vous retourneriez un **WATER**FRIEND, vous devez impérativement remplir ce formulaire et le joindre à chaque appareil.

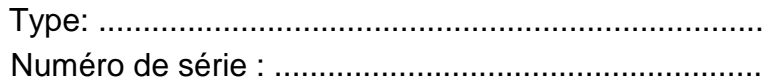

Par le présent document, nous attestons que l'appareil a été correctement nettoyé avant son expédition. Il est exempt de matières caustiques et autres substances chimiques dangereuses pour la santé. Il n'existe donc aucun risque de contamination résiduelle. Ce formulaire a été rempli correctement et intégralement et l'expédition de l'appareil a été réalisée conformément aux réglementations en vigueur.

Si le fabricant doit procéder aux opérations de nettoyage, les frais occasionnés seront facturés.

*Merci de remplir de façon lisible :*

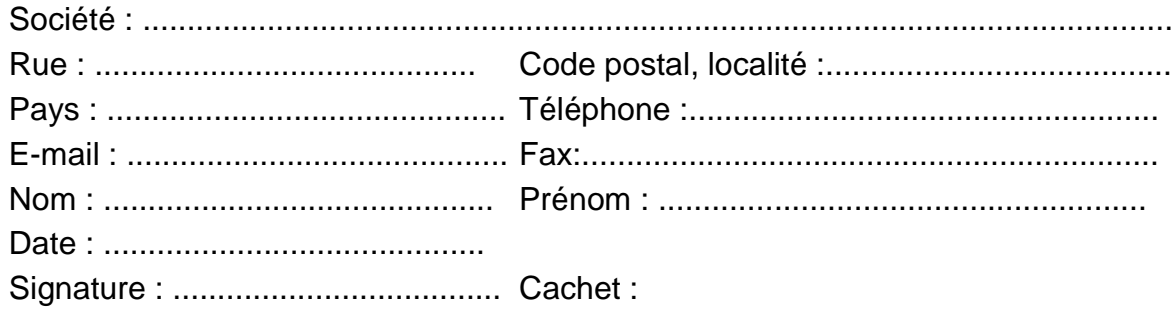

**osf Hansjürgen Meier ∙ Elektrotechnik und Elektronik GmbH & Co KG**

Détachez cette page et utilisez pour le retour!

Détachez cette page et utilisez pour le retour!

Eichendorffstraße 6 Téléphone:+49(0) 5772/9704-0 E-Mail: info@osf.de D-32339 Espelkamp Téléfax: +49(0) 5772/5730 Internet[: www.osf.de](http://www.osf.de/)

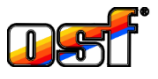